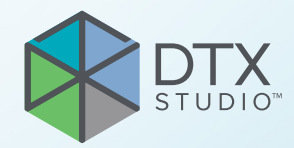

# DTX Studio<sup>™</sup> Implant Версия 3.6

**Инструкция по применению**

# Оглавление

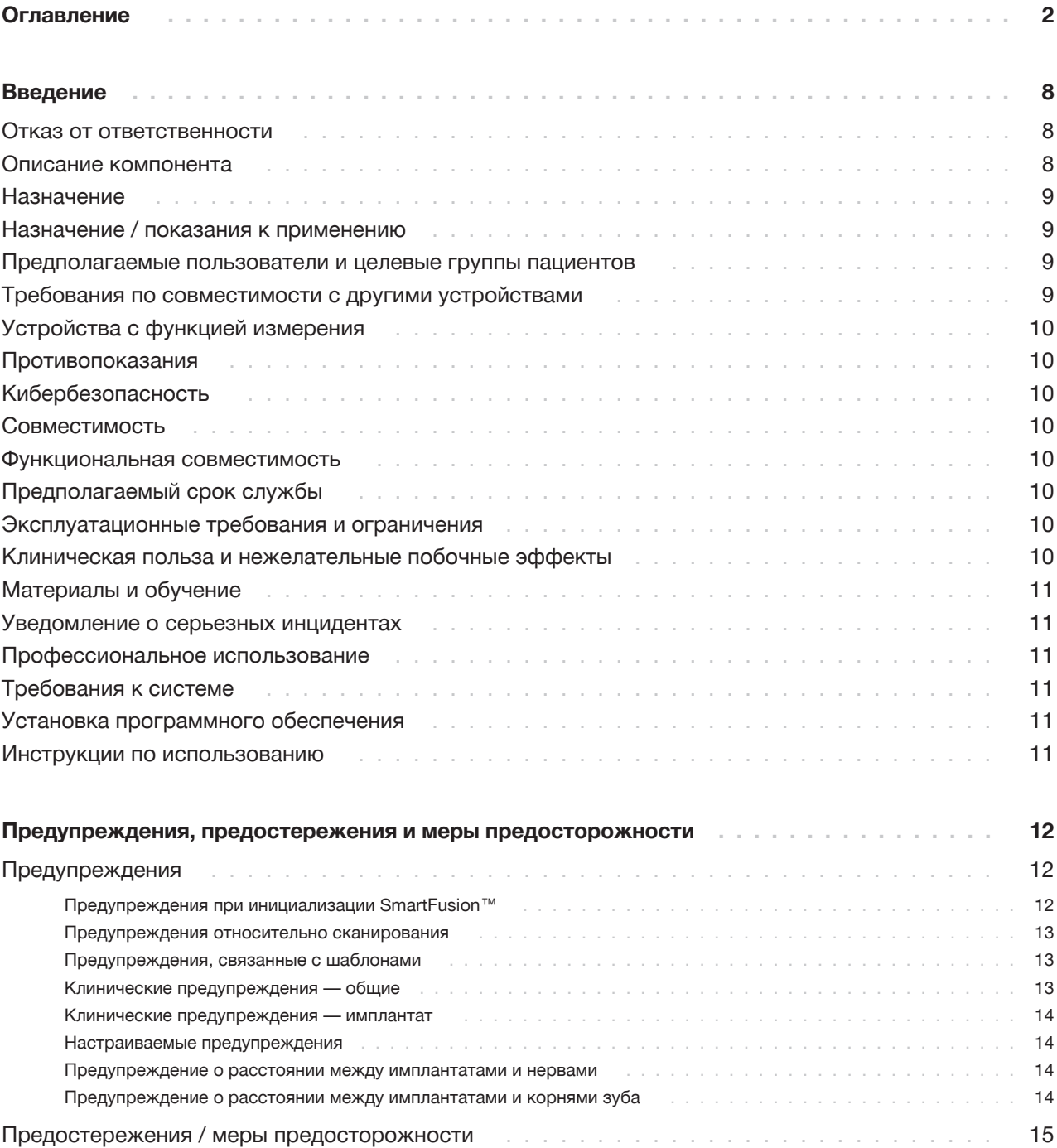

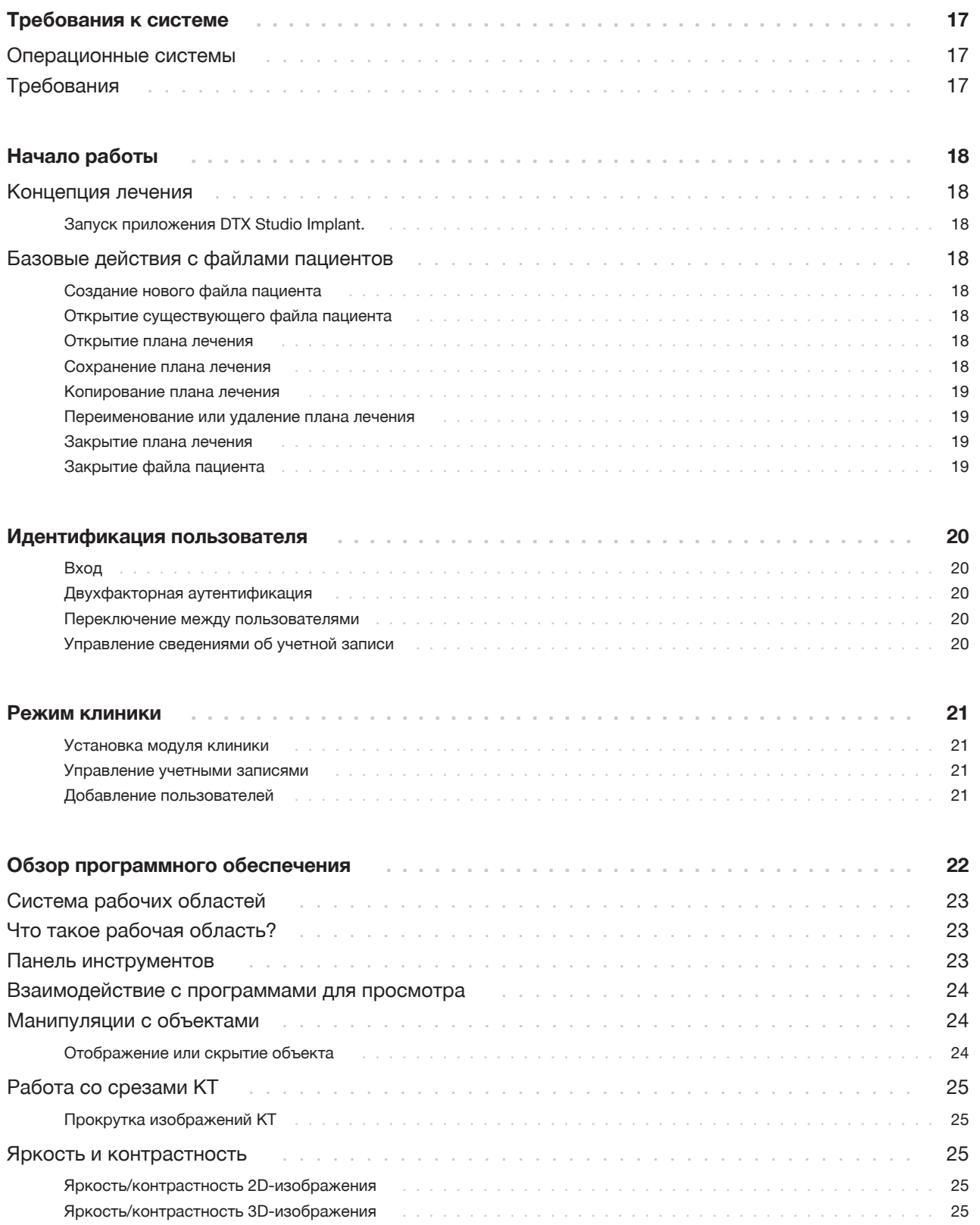

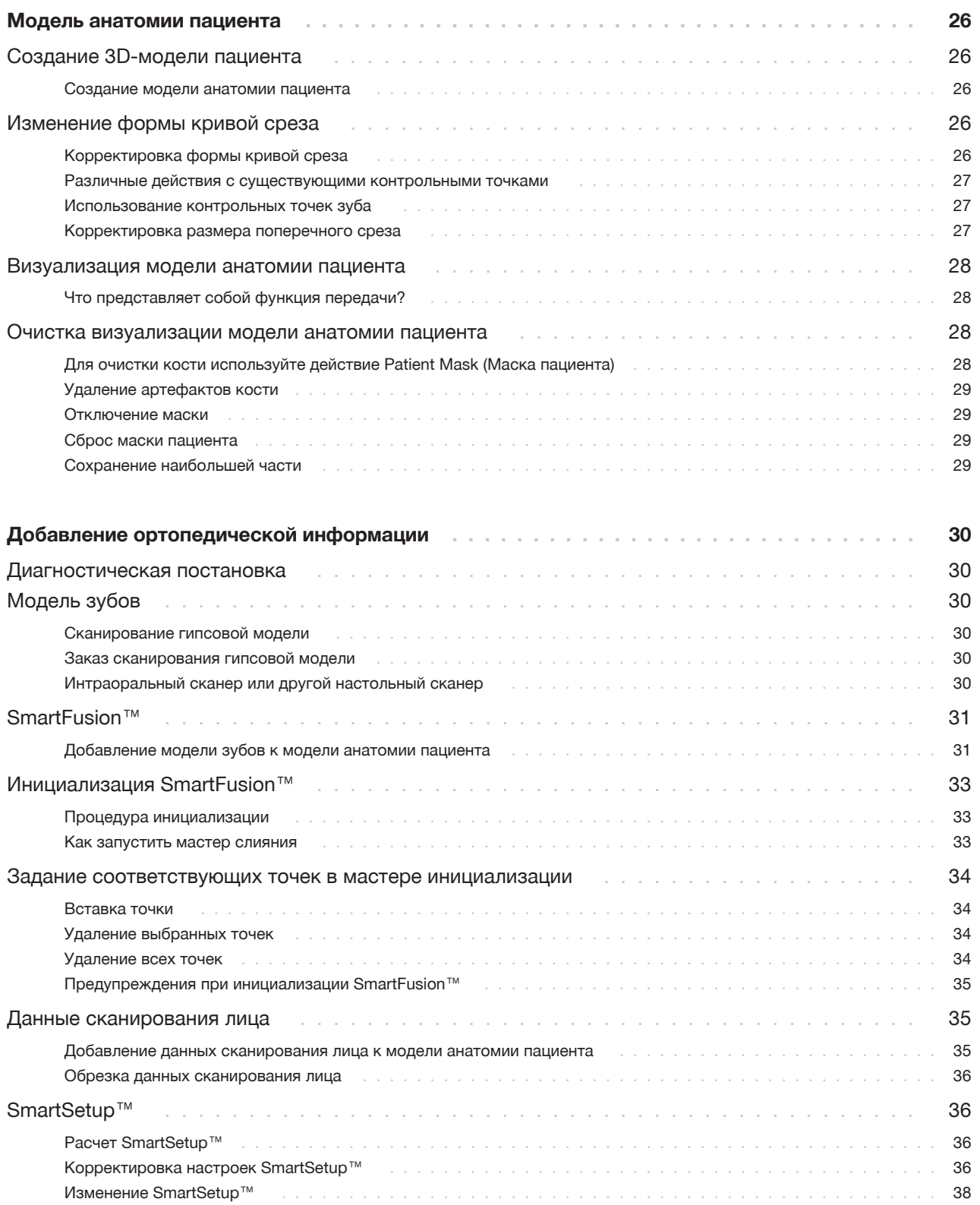

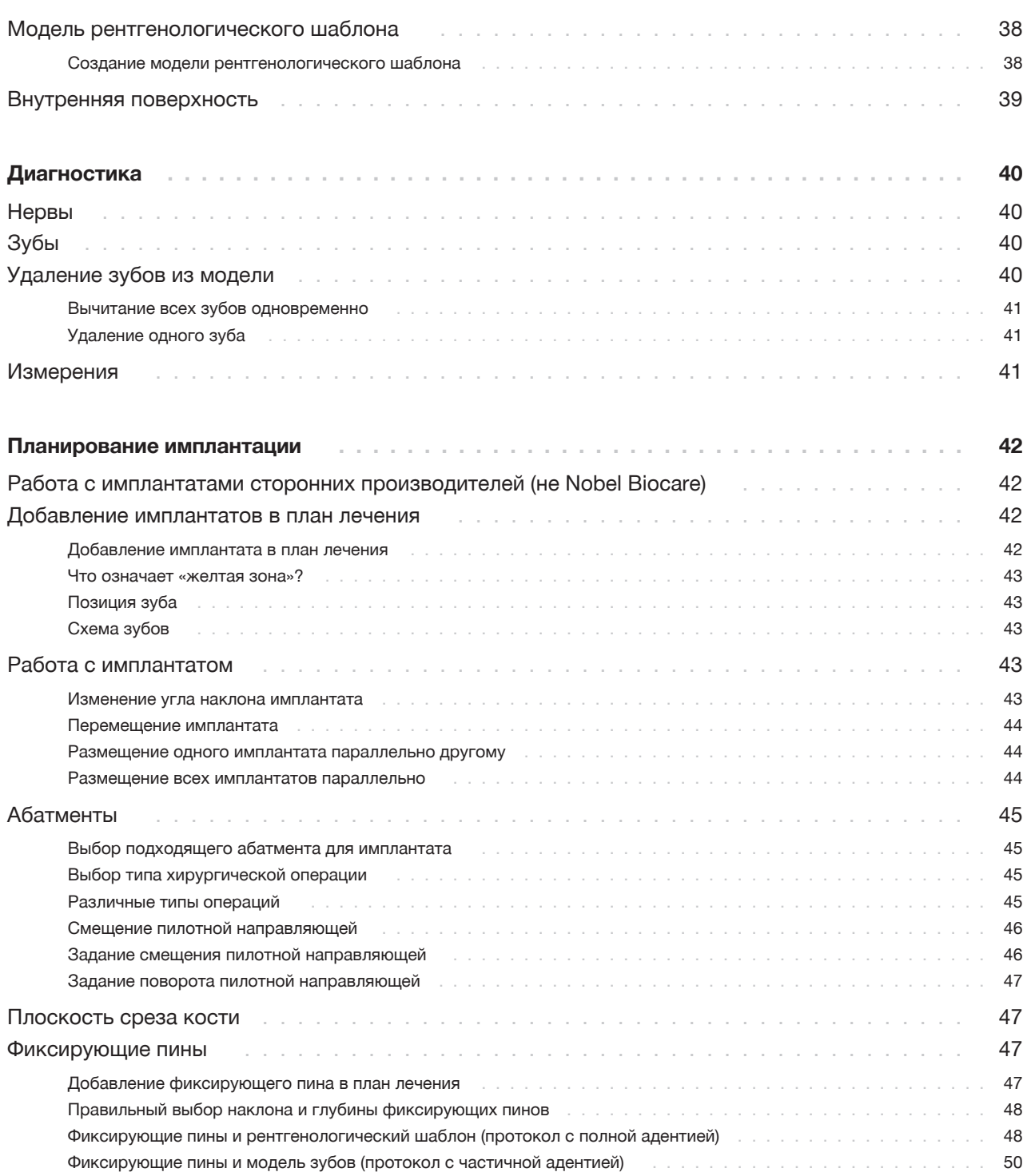

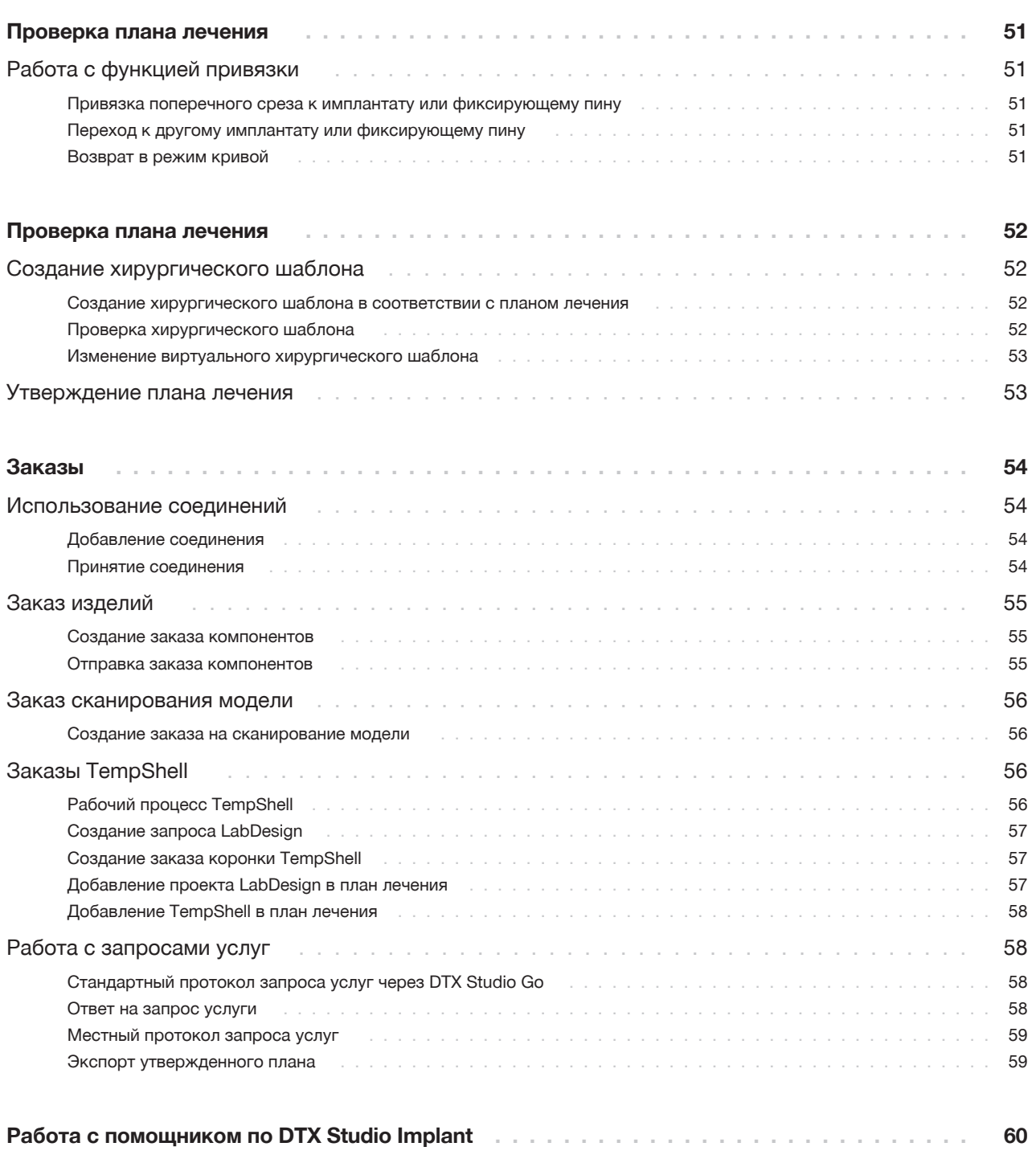

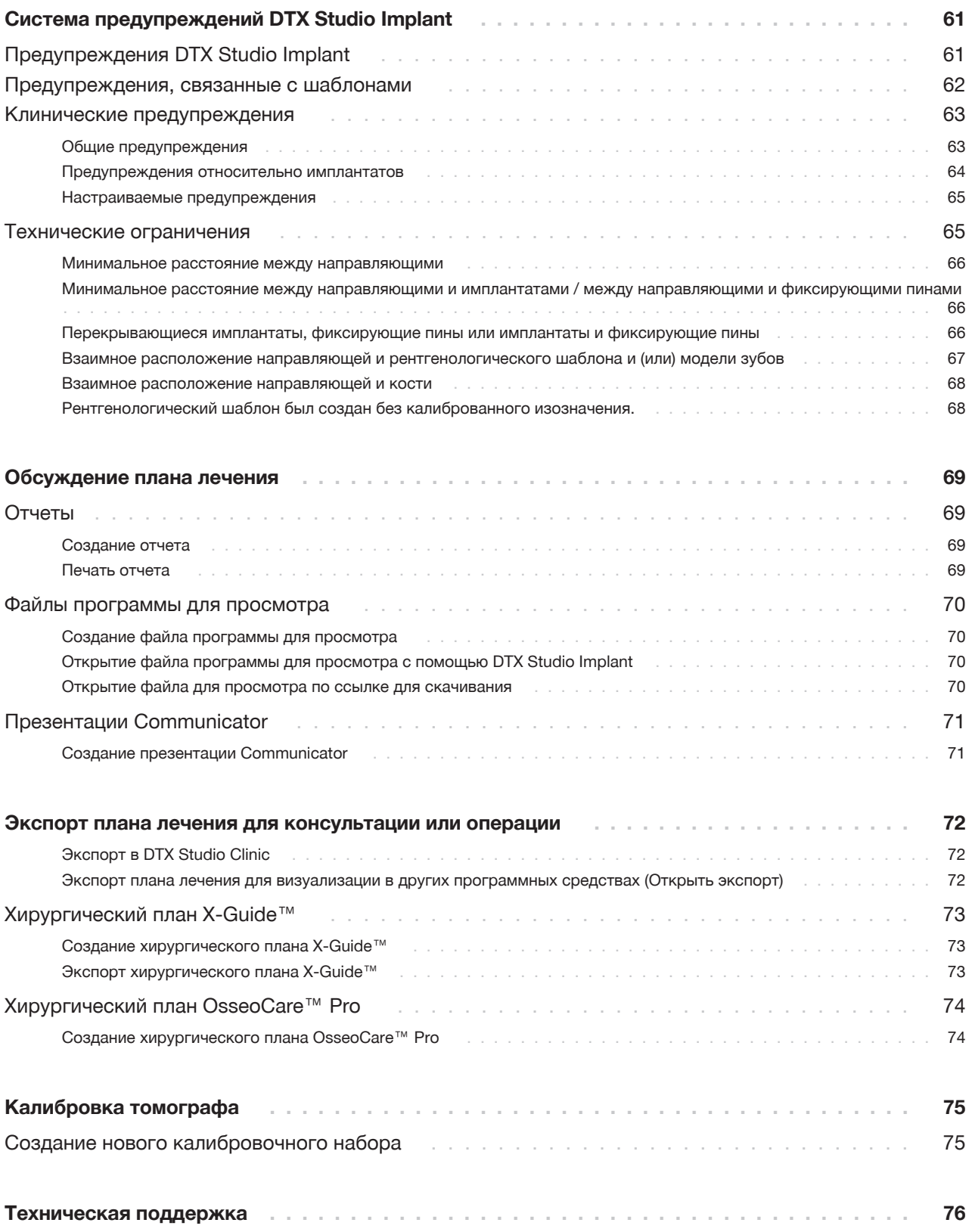

# <span id="page-7-0"></span>Введение

### Отказ от **ОТВЕТСТВЕННОСТИ**

Данный продукт является частью общей концепции и может применяться только с соответствующими оригинальными решениями согласно инструкциям и рекомендациям Nobel Biocare. Нерекомендуемое применение продукции сторонних производителей в сочетании с продукции Nobel Biocare приводит к аннулированию любой гарантии или других обязательств Nobel Biocare, явных или подразумеваемых. Специалист, использующий компоненты Nobel Biocare, несет ответственность за определение их пригодности для конкретного пациента и в конкретной клинической ситуации. Nobel Biocare отказывается от любых обязательств, явных или подразумеваемых, и не несет ответственности за любой прямой или косвенный ущерб, ущерб, связанный с возмещением убытков, или другие виды ущерба, возникающие вследствие любых ошибок при принятии профессиональных решений или в профессиональной практике при использовании продукции Nobel Biocare. Пользователь также обязуется регулярно изучать последние разработки, касающиеся данной продукции Nobel Biocare и ее применения. В случае сомнений пользователю необходимо обратиться в Nobel Biocare. Поскольку утилизация данной продукции находится под контролем пользователя, он несет ответственность за ее выполнение. Nobel Biocare не принимает на себя ответственность за возникающий вследствие этого ущерб. Обратите внимание: некоторая продукция, указанная в данной инструкции по применению, может быть разрешена к использованию, представлена или лицензирована для продажи не во всех странах.

Прежде чем приступить к работе с приложением DTX Studio Implant, внимательно прочтите инструкцию по применению и сохраните ее для будущего использования.

Информация, приведенная в данном документе, позволяет настроить программу и начать работу.

## Описание компонента

DTX Studio Implant - это программное обеспечение для использования врачом с целью визуализационной диагностики и планирования лечения в стоматологии и черепно-челюстнолицевой хирургии, а также проведения сопутствующего лечения.

В качестве вспомогательного средства для диагностики и планирования лечения в стоматологии и черепно-челюстно-лицевой хирургии, а также проведения сопутствующего лечения DTX Studio Implant позволяет выполнять визуализацию на основе данных конусно-лучевой (КЛ)КТ пациента. Кроме того, данные двумерного изображения, такие как фотографические и рентгеновские изображения или результаты сканирования ротовой полости, могут быть визуализированы с целью воссоздания общей картины. Для дополнения ортопедического плана лечения с применением имплантатов возможно добавление информации, касающейся ортопедической стоматологии. План хирургического лечения, включающий информацию о положении имплантатов и ортопедических компонентов, может быть экспортирован для моделирования стоматологических конструкций в DTX Studio Lab.

Приложение DTX Studio Implant поддерживает клиническую концепцию стоматологического лечения с применением имплантатов NobelGuide®. Она является частью системы хирургии по шаблонам Guided Surgery System («концепции NobelGuide®»), предназначенной для проведения лечения частичной или полной адентии, включая случаи отсутствия одного зуба.

Пользователи DTX Studio Implant могут подписаться на регулярные обучающие сессии, чтобы развить навыки работы с программным обеспечением для планирования лечения. Дополнительную информацию можно получить на веб-сайте Nobel Biocare по адресу www.nobelbiocare.com в разделе курсов.

## <span id="page-8-0"></span>**Назначение**

Это программное обеспечение предназначено для диагностики и планирования лечения в стоматологии и черепно-челюстно-лицевой хирургии.

## **Назначение / показания к применению**

Программное обеспечение DTX Studio Implant это программный интерфейс для переноса и визуализации 2D- и 3D- графической информации с такого оборудования, как компьютерный томограф, в целях диагностики, планирования лечения и последующего наблюдения в стоматологии и черепно-челюстно-лицевой хирургии.

Приложение DTX Studio Implant может применяться для поддержки хирургии по шаблонам при имплантологическом лечении, а также как источник информации для моделирования и просмотра ортопедических конструкций. Результаты можно экспортировать для последующего изготовления.

### **Предполагаемые пользователи и целевые группы пациентов**

DTX Studio Implant используется междисциплинарной командой медицинских специалистов как вспомогательный инструмент при лечении пациентов, которым проводятся стоматологические, черепно-челюстно-лицевые или сопутствующие процедуры.

Программное обеспечение предназначено для пациентов, которые нуждаются в стоматологическом лечении.

### **Требования по совместимости с другими устройствами**

- Программа для просмотра DTX Studio Implant
- Приложение Communicator для iPad
- Приложение OsseoCare™ Pro для iPad
- DTX Studio Lab
- Приложение DTX Studio Implant должно быть совместимо с наиболее часто используемыми операционными системами Windows и Mac, включая последние версии.
- X-Guide™ система 3D-навигации (X-Nav Technologies, LLC)
- DTX Studio Clinic
- Концепция и хирургические шаблоны NobelGuide®
- Имплантаты Nobel Biocare и стандартные абатменты
- Для импорта данных поверхности в DTX Studio Implant: результаты сканирования поверхности, полученные с помощью сканера с NobelProcera® 2G или сканера Kavo LS 3. Закодированный формат (\*.nxa)
- Имплантаты сторонних производителей при планировании лечения и хирургии по шаблонам — только пилотное сверление
- Импорт DICOM-файлов (с конусно-лучевых томографов) и импорт файлов STL/PLY (с настольных или интраоральных сканеров)
- Приложение DTX Studio Implant должно быть совместимо с интернетпорталом DTX Studio Go.

### <span id="page-9-0"></span>Устройства с функцией измерения

Точность измерений зависит от данных изображения, типа используемого томографа, его калибровки и настроек получения данных. Измерение не может быть более точным. чем разрешение изображения. Для указанных пользователем точек приложение DTX Studio Implant показывает значения, округленные до одного знака после запятой.

## Противопоказания

Отсутствуют для DTX Studio Implant.

# Кибербезопасность

На компьютере, который будет использоваться для работы с приложением DTX Studio Implant, рекомендуется установить и активировать программу для защиты от вредоносного ПО и антивирус с последними обновлениями, а также правильно настроить брандмауэр.

Также необходимо всегда блокировать компьютер, когда он остается без присмотра. В противном случае доступ к информации о диагнозе, планировании и лечении могут получить третьи лица, которые не должны пользоваться системой.

# Совместимость

Программное обеспечение DTX Studio Implant не сопряжено с другими медицинскими изделиями и совместимо с предыдущими версиями DTX Studio Implant.

### Предполагаемый срок службы

Предполагаемый срок службы программного обеспечения — три года. При использовании в поддерживаемых операционных системах программное обеспечение будет продолжать работать в соответствии с назначением.

### Эксплуатационные требования и ограничения

Программное обеспечение DTX Studio Implant работает только с определенными операционными системами. Поэтому программное обеспечение DTX Studio Implant следует применять только с утвержденными операционными системами. Дополнительную информацию об одобренных операционных системах можно найти в разделе «Требования к системе» на стр. 17.

### Клиническая польза и нежелательные побочные эффекты

Программное обеспечение DTX Studio Implant используется во время лечения с помощью систем имплантатов и/или коронок, либо мостовидных протезов. Клиническая польза лечения состоит в том, что пациентам могут быть восстановлены отсутствующие зубы и (или) установлены коронки.

Побочные эффекты неизвестны.

### Функциональная **СОВМЕСТИМОСТЬ**

Приложение DTX Studio Implant взаимодействует с приложениями DTX Studio Clinic и DTX Studio Lab.

## <span id="page-10-0"></span>**Материалы и обучение**

Врачам, как начинающим работу с нашим программным обеспечением, так и более опытным, настоятельно рекомендуется ознакомиться с инструкциями по применению перед первым использованием программного обеспечения. По запросу компания предлагает широкий выбор курсов для специалистов с различным уровнем знаний и опыта.

Чтобы получить дополнительную информацию, посетите наш сайт по обучению tw.dtxstudio.com.

### **Уведомление о серьезных инцидентах**

Если во время использования этого компонента или в результате его использования произошел серьезный инцидент, сообщите об этом производителю и в компетентный орган государственной власти. Контактная информация производителя этого компонента для сообщения о серьезном инциденте:

Nobel Biocare AB

<https://www.nobelbiocare.com/complaint-form>

### **Профессиональное использование**

Приложение DTX Studio Implant предназначено только для профессионального использования.

# **Требования к системе**

Рекомендуем ознакомиться с разделом «Требования к [системе» на стр. 17](#page-16-1) перед началом установки программного обеспечения. Чтобы получить информацию о минимальных и (или) рекомендуемых требованиях, обратитесь в службу поддержки. У новых версий программного обеспечения могут быть более высокие требования к оборудованию или операционной системе.

### **Установка программного обеспечения**

Чтобы получить информацию об установке программного обеспечения, обратитесь к уполномоченному техническому специалисту или в службу поддержки.

### **Инструкции по использованию**

Подробную информацию о том, как использовать это программное обеспечение, см. в подробных инструкциях, приведенных далее в данном руководстве пользователя.

# <span id="page-11-0"></span>**Предупреждения, предостережения и меры предосторожности**

## **Предупреждения**

В программном обеспечении отображаются указанные ниже предупреждения.

- Данная программа планирования не может автоматически проверять соответствие всем техническим ограничениям! Иногда создать хирургический шаблон невозможно даже в том случае, если автоматическая проверка не обнаружила никаких проблем.
	- Пользователь должен быть знаком с интерпретацией и визуализацией данных КТ посредством объемного рендеринга.
	- Неправильное совмещение сканов конусно-лучевого томографа и скана поверхности может привести к созданию неверного хирургического шаблона, который нельзя использовать для проведения операции.
	- Обратите внимание: между программным обеспечением DTX Studio Implant и X-Guide™ могут существовать различия в визуализации данных (например, ориентация окна просмотра, цвета объектов), а также тексте предупреждений.
	- DTX Studio Implant может экспортировать в X-Guide™ не все имплантаты. Неподдерживаемые имплантаты не будут включены в файл X-Guide™.

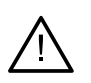

### **Предупреждения при инициализации SmartFusion™**

– Dental scan alignment is adjusted manually. (Совмещение модели зубов выполнено вручную.)

Совмещение модели анатомии пациента и модели зубов выполнено вручную. Полностью убедитесь в правильном совмещении модели зубов и изображения, полученного при конусно-лучевой КТ, поскольку отклонения нарушат правильность расположения имплантатов.

- One or more pairs of points are not corresponding. (Одна или несколько пар точек заданы неверно.)
- The defined points are insufficiently distributed over the dental scan. (Заданные точки недостаточно распределены по модели зубов.)
- Indicate at least three corresponding points. (Укажите по крайней мере три соответствующие точки.)
- Verify the alignment of the dental scan and the patient model and if incorrect or uncertain, recalculate the alignment within the Edit Dental Scan wizard. (Убедитесь в правильном сопоставлении модели зубов и анатомической модели, и если оно неверное или вы не уверены в его правильности, выполните повторный расчет сопоставления с помощью мастера Edit Dental Scan (Изменить модель зубов).)

<span id="page-12-0"></span>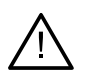

### **Предупреждения относительно сканирования**

Загрузить некорректные наборы DICOM нельзя. Наборы DICOM могут быть некорректными по одной из перечисленных ниже причин.

- The DICOM set has less than two slices. (Набор DICOM с менее чем двумя срезами.)
- The DICOM set has a zero slice increment. (Набор DICOM с нулевым шагом срезов.)
- The DICOM set has inconsistent slice increments. (Набор DICOM с непостоянными шагами срезов.)
- The DICOM set has no image orientation. (Набор DICOM без угла наклона изображения.)
- The DICOM set has wrong image orientation. (Набор DICOM с ошибочным углом наклона изображения.)
- The DICOM set slice thickness is too large. (Набор DICOM с излишне высокой толщиной срезов.)
- The DICOM set has a gantry detector tilt. (Набор DICOM с наклоном детектора гентри.)
- The DICOM set slice increment is too large (it is possible to use this DICOM set, but at your own clinical risk). (Набор DICOM со слишком большим шагом срезов (его использование допускается, однако ответственность за это клиническое решение будет лежать на вас.)

### **Предупреждения, связанные с шаблонами**

- Sleeves are colliding. (Направляющие пересекаются.)
- Implant and sleeve are colliding. (Имплантат и направляющая перекрываются.)
- Anchor pin and sleeve are colliding. (Фиксирующий пин и направляющая перекрываются.)
- Annotated tooth and sleeve are colliding. (Аннотированный зуб и направляющая перекрываются.)
- Anchor pin sleeve is too close to the dental scan. (Направляющая фиксирующего пина расположена слишком близко к модели зубов.)
- Pilot sleeve is too close to the dental scan. (Пилотная направляющая расположена слишком близко к модели зубов).\*
- Fully guided sleeve is too close to the dental scan. (Полностью контролируемая по шаблону направляющая расположена слишком близко к модели зубов.)

\* Хирургический шаблон невозможно изготовить, пока эта проблема не будет устранена.

### **Клинические предупреждения — общие**

- No anchor pins are planned. (Фиксирующие пины не запланированы.)
- Anchor pins are colliding. (Фиксирующие пины перекрываются.)
- Radiographic guide was not calibrated. (Рентгенологический шаблон не был откалиброван.)
- Treatment planned with non-installed products. (В план лечения включены неустановленные компоненты.)
- Low-quality visualization is enabled. (Активирована визуализация низкого качества.)
- Dental scan alignment is adjusted manually. (Совмещение модели зубов выполнено вручную.)
- SmartFusion alignment failed. (Не удалось выполнить совмещение SmartFusion.)
- Verify SmartFusion alignment. (Проверьте совмещение SmartFusion.)

\* Хирургический шаблон невозможно изготовить, пока эта проблема не будет устранена.

\*\* В режиме более низкого качества на модели анатомии пациента могут не отображаться некоторые анатомические особенности. Параметр влияет только на качество 3D-изображения. Срезы КТ от данного параметра не зависят.

<span id="page-13-0"></span>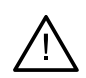

### **Клинические предупреждения — имплантат**

#### **Важно!**

Значения, при достижении которых выдаются предупреждения относительно имплантатов, устанавливаются в соответствии с результатами клинического исследования и опытом пользователя.

- Implants are colliding. (Имплантаты перекрываются.)
- Implant and anchor pin are colliding. (Имплантат и фиксирующий пин перекрываются.)
- Implant is too close to an annotated nerve. (Имплантат расположен слишком близко к нерву с аннотацией.)
- Implant is too close to an annotated tooth. (Имплантат расположен слишком близко к зубу с аннотацией.)
- DTX Studio Implant может экспортировать в X-Guide™ не все имплантаты. Неподдерживаемые имплантаты не будут включены в файл X-Guide.

\* Настраиваемые предупреждения

### **Настраиваемые предупреждения**

Настраиваемые предупреждения основаны на объеме ткани вокруг имплантата (так называемом критическом объеме). Когда этот объем перекрывается аннотированной анатомической структурой, выдается предупреждение.

Критический объем определяется на основе расстояния. По умолчанию данное расстояние равно 1,5 мм (минимальное расстояние). При данном минимальном расстоянии критический объем совпадает с желтой зоной (представляющей область на расстоянии 1,5 мм вокруг имплантата и на расстоянии 2 по 1,5 мм (3,0 мм) в области апекса). Критический объем можно увеличить. Как видно на рисунке (для расстояния, например, 4,0 мм), размер критического объема меняется соответствующим образом.

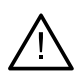

### **Предупреждение о расстоянии между имплантатами и нервами**

Когда имплантат размещен слишком близко к корню аннотированного зуба, т. е. когда критический объем перекрывается аннотированным зубом, выдается предупреждение. Поврежденный имплантат отображается (если он еще не виден) и становится оранжевым.

#### **Предупреждение о расстоянии между имплантатами и корнями зуба**

Когда имплантат размещен слишком близко к корню зуба, т. е. когда критический объем перекрывается аннотированным зубом, выдается предупреждение. Имплантат отображается и становится оранжевого цвета.

#### **Примечание**

Минимальное расстояние критического объема устанавливается в меню DTX Studio Implant > General Preferences (Общие настройки). Значения сохраняются на рабочем компьютере. При открытии плана лечения на другом компьютере, который не использовался при создании плана, предупреждения отображаются вместе с настройками компьютера, на котором в настоящее время открыт план. В результате предупреждения могут отличаться в зависимости от компьютера. Настраиваемые значения всегда можно проверить и скорректировать в настройках, и они отображаются в обзоре предупреждения.

### <span id="page-14-0"></span>**Предостережения / меры предосторожности**

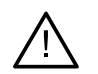

– Специалистам, как начинающим работу с имплантатами, протезированием и соответствующим программным обеспечением, так и более опытным, настоятельно рекомендуется пройти специальное обучение, прежде чем начинать лечение с использованием новых методов. Nobel Biocare предлагает широкий выбор курсов для специалистов с различным уровнем знаний и опыта. Для получения дополнительной информации посетите веб-сайт [www.nobelbiocare.com](http://www.nobelbiocare.com).

- Во избежание возможных осложнений рекомендуется, чтобы при первом применении компонента или метода лечения присутствовал специалист, имеющий опыт его применения. Для этой цели Nobel Biocare располагает опытными специалистами, которые могут выступать в роли наставников по всему миру.
- Успешность применения имплантатов не может быть гарантирована в 100% случаев. В частности, несоблюдение показаний к применению продукции и протокола(-ов) работы или хирургического(-их) протокола(-ов) может привести к неудаче лечения. При лечении детей применение данного метода не рекомендовано до тех пор, пока не будет подтверждено окончание роста челюстной кости.
- Дефицит твердых или мягких тканей на момент имплантации может препятствовать достижению оптимального эстетического результата или привести к нежелательному углу наклона имплантатов. Настоятельно рекомендуется применять хирургические шаблоны NobelGuide® и дубликаты протезов только с соответствующими имплантатами, хирургическими инструментами и ортопедическими компонентами Nobel Biocare, поскольку сочетание компонентов, параметры которых не соответствуют друг другу, может привести к их механическому повреждению и (или) повреждению инструментов, а также повреждению тканей или неудовлетворительным эстетическим результатам.
- Перед планированием любого внеротового хирургического вмешательства, что подразумевает лечение в черепно-челюстно-лицевой области с использованием дентальных имплантатов за пределами зубочелюстной или скуловой областей, пользователь несет ответственность за самостоятельное определение того, предназначен ли имплантат для использования вне полости рта.
- На компьютере, который будет использоваться для работы с приложением DTX Studio Implant (NobelClinician®), рекомендуется установить и активировать программу для защиты от вредоносного ПО и антивирус с последними обновлениями, а также правильно настроить брандмауэр.
- В США и некоторых других странах физический хирургический шаблон для внутрикостной имплантации является медицинским устройством. За информацией о правовом статусе и требованиях, связанных с изготовлением этих хирургических шаблонов, обращайтесь в местный регулирующий орган.
- Если программа выдает предупреждения из-за формы цилиндров, данные предупреждения рассчитываются на основе приблизительной формы компонента.
- Недостаточный уровень знаний и плохое понимание принципов работы программного обеспечения могут привести к задержке или изменению графика диагностики и планирования или фактического лечения, либо к составлению неправильного плана лечения.

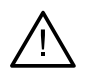

– При использовании инструментов диагностики и планирования, предусмотренных в программном обеспечении, важно обратить особое внимание на следующие моменты:

- правильность созданных показаний (визуализации, измерения, основные структуры, импортированные данные, планирование имплантата);
- правильность результатов при применении автоматизированных функций (совмещение моделей зубов, виртуальная постановка зубов...);
- разработанные STL-файлы хирургического шаблона и их оптимальная подгонка к анатомии рта пациента согласно разработанному плану;
- актуальность данных.

В противном случае увеличивается риск необходимости пересмотра диагноза и планирования или лечения, что, в свою очередь, может привести к задержке или изменению графика диагностики и планирования или фактического лечения, либо к составлению неправильного плана лечения.

- Рекомендуется быть особенно внимательными при загрузке данных пациента. Неправильные и неполные данные могут привести к составлению неправильного плана лечения.
- При экспортировании отчета или данных пациента из программного обеспечения важно помнить, что данные, которые не были обезличены, могут быть использованы злоумышленниками без согласия пациента.
- Рекомендуется обращать особое внимание на режим представления и маркировку ориентации изображения в программе для просмотра. Неправильная ориентация или представление пациента могут привести к составлению неправильного плана лечения.
- После обновления программного обеспечения рекомендуется проверить наиболее важные настройки открытых клинических случаев и (или) плана лечения, чтобы убедиться, что в новой версии программного обеспечения эти настройки остались правильными. Неправильные настройки могут привести к задержке или изменению графика диагностики и планирования или фактического лечения, либо могут привести к составлению неправильного плана лечения.
- На компьютере, который будет использоваться для работы с приложением DTX Studio Implant, рекомендуется установить и активировать программу для защиты от вредоносного ПО и антивирус с последними обновлениями, а также правильно настроить брандмауэр. Кроме того, всегда блокируйте компьютер, когда он остается без присмотра. В противном случае доступ к информации о диагнозе, планировании и лечении могут получить третьи лица, которые не должны пользоваться системой.
- Рекомендуется уделить особое внимание планированию созданного имплантата и расположению имплантатов относительно друг друга и других важных анатомических структур. Особое внимание следует уделить также предупреждениям в программном обеспечении. Кроме того, всегда следите, чтобы для экспорта было выбрано правильное планирование имплантата и чтобы экспортированный план имплантата содержал всю необходимую для имплантации информацию. В противном случае увеличивается риск необходимости пересмотра диагноза и планирования или лечения, что, в свою очередь, может привести к задержке или изменению графика диагностики и планирования или фактического лечения, либо к составлению неправильного плана лечения.

# <span id="page-16-1"></span><span id="page-16-0"></span>**Требования к системе**

### **Операционные системы**

- 64-разрядная операционная система Windows® 11 или 10 (версии Pro и Enterprise) на настольном компьютере или ноутбуке.
- macOS Sonoma (14), Ventura (13) или Monterey (12) (Mac на базе Intel и Apple Silicon Mac с чипом M1 или выше) на устройствах iMac, Mac Mini, Mac Pro, MacBook Pro, MacBook Air.

### **Примечание**

Видеокарты некоторых конфигураций MacBook Air® и Mac® Mini имеют ограничения в отношении объемного рендеринга. Рассмотрите возможность объемного рендеринга с низким разрешением.

# **Требования**

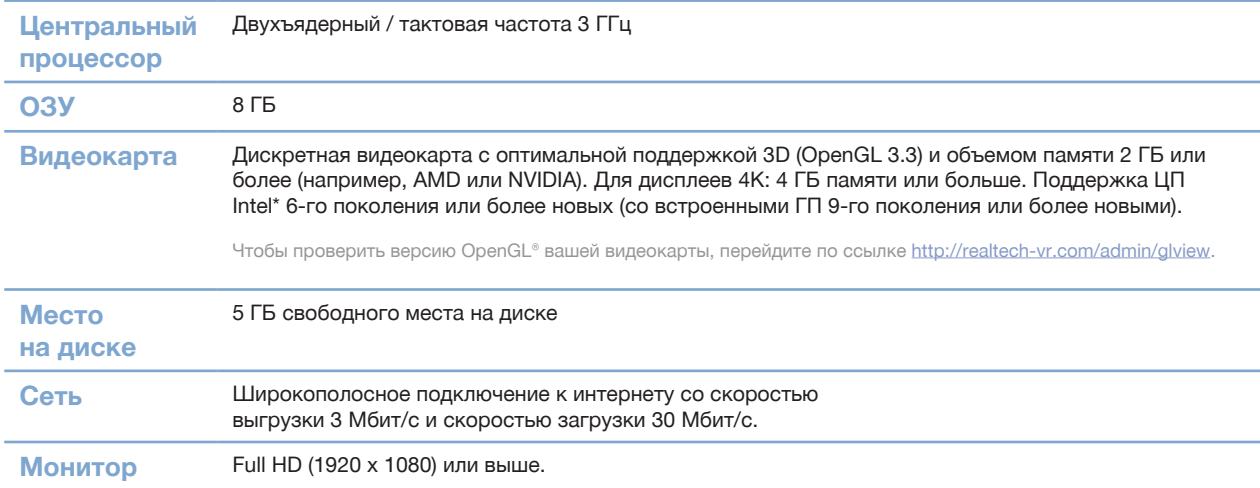

# <span id="page-17-0"></span>**Начало работы**

# **Концепция лечения**

**Лечение** включает все **планы лечения**, касающиеся пациента. Новое лечение можно начать во время создания нового пациента или во время работы с существующим пациентом. Например, вы можете составить отдельные планы лечения для верхней и нижней челюстей.

**План лечения** содержит базовую гипсовую модель анатомии пациента, модель зубов, восковую моделировку и (или) рентгенологический шаблон, а также все компоненты, необходимые для планирования в текущей конфигурации для определенного пациента.

### **Запуск приложения DTX Studio Implant.**

Чтобы запустить DTX Studio Implant, дважды щелкните соответствующий значок быстрого запуска

 на рабочем столе. Программное обеспечение запустится в модуле Office, вы сможете войти в систему и начать работу с файлами пациентов.

## **Базовые действия с файлами пациентов**

#### **Примечание**

Войдите в DTX Studio Implant, чтобы начать работу с файлами пациентов.

### **Создание нового файла пациента**

Чтобы создать новый файл пациента, нажмите **New** (Создать) на вкладке **Medical Records** (Медицинские записи) на панели инструментов. В диалоговом окне **New Patient** (Новый пациент) выберите нужный вариант: создать трехмерную модель анатомии пациента, заказать сканирование гипсовой модели или ввести информацию о пациенте.

### **Открытие существующего файла пациента**

Чтобы открыть файл пациента, дважды щелкните имя пациента в списке. Всплывающая подсказка диалогового окна **Medical Record** (Медицинская запись) предложит выбрать нужный вариант: перейти к модулю для создания 3D-плана лечения, ввести информацию о пациенте, заказать компонент или обсудить план лечения.

### **Открытие плана лечения**

Если открыт конкретный файл пациента и требуется открыть план лечения для данного пациента, нажмите на вкладку **DTX Studio Implant** на панели инструментов и выберите команду **Open** (Открыть) . В окне **Planning Overview** (Обзор планирования) выберите план лечения и нажмите **Open Scenario** (Открыть сценарий).

### **Сохранение плана лечения**

Чтобы сохранить план лечения, воспользуйтесь командой **Save** (Сохранить) на вкладке **DTX Studio Implant** или нажмите [CTRL + S].

#### <span id="page-18-0"></span>**Копирование плана лечения**

Чтобы сохранить копию плана лечения, например создать план лечения для противоположной челюсти с аналогичными данными, нажмите **Save as** (Сохранить как) на вкладке **DTX Studio Implant** и выберите **New Treatment** (Новое лечение) **.**

#### **Переименование или удаление плана лечения**

Чтобы переименовать или удалить план лечения, используйте функцию **Manage** (Управление) на вкладке **DTX Studio Implant**. Эти действия возможны только при соблюдении особых условий.

#### **Закрытие плана лечения**

Чтобы закрыть план лечения, откройте вкладку **DTX Studio Implant** на панели инструментов и выберите команду Close Plan (Закрыть план лечения) **©**. Сценарий планирования закрывается, и появляется диалоговое окно **Planning Overview** (Обзор планирования).

### **Закрытие файла пациента**

Чтобы закрыть файл пациента, нажмите на вкладку **DTX Studio Implant** на панели инструментов и затем в меню выберите **Close Patient** (Закрыть пациента). Когда появится диалоговое окно **Medical Record** (Медицинская запись), нажмите кнопку **Close Patient** (Закрыть пациента). При наличии в файле пациента несохраненных изменений система предложит следующие варианты: **Save** (Сохранить), **Don't Save** (Не сохранять) и **Cancel** (Отмена) — закрытие файла пациента.

# <span id="page-19-0"></span>Идентификация пользователя

К компьютеру с установленным приложением DTX Studio Implant могут иметь доступ несколько пользователей. Чтобы гарантировать, что с DTX Studio Implant работают только пользователи, обладающие соответствующими правами, необходимо обеспечить их идентификацию. После идентификации программа применяет правильные настройки пользователя и правила обеспечения конфиденциальности данных пациента. Для обеспечения большего уровня безопасности в приложении DTX Studio Go можно настроить двухфакторную аутентификацию.

### Вход

- Дважды щелкните значок не на рабочем столе, чтобы запустить программу.  $1.$
- $2.$ Выберите пользователя.
- 3. Введите соответствующий пароль.
- Нажмите кнопку Login (Вход). 4.

Во время первой регистрации введите пароль, полученный в сообщении электронной почты с регистрационными данными. Затем при необходимости смените его. Пароль должен быть максимально надежным и безопасным и не должен содержать очевидных элементов (например, личных данных, таких как дата рождения и т. д).

В случае выбора функции Automatic login (Автоматический вход в систему) диалоговое окно входа в DTX Studio Implant на используемом компьютере больше показываться не будет.

### Двухфакторная аутентификация

Если в DTX Studio Go будет настроена двухфакторная аутентификация, вам будет необходимо вводить пароль и шестизначный проверочный код для входа в систему. Каждые 30 дней шестизначный проверочный код необходимо будет менять.

### Переключение между пользователями

В приложении DTX Studio Implant переключение пользователей выполняется с помощью команды Switch Account (Сменить учетную запись) в меню DTX Studio Implant модуля My Office (Мой офис).

### Управление сведениями об учетной записи

Чтобы просмотреть сведения о лицензии или учетной записи, отредактировать их или изменить пароль, а также для управления связями и разрешениями пользователей клиники откройте диалоговое окно Manage Account (Управление учетной записью).

- $1.$ Откройте вкладку DTX Studio Implant в модуле My Office (Мой офис).
- Выберите Manage Accounts (Управление учетными записями).  $2.$
- 3. В диалоговом окне Manage Account (Управление учетной записью) отображается доступная информация.

# <span id="page-20-0"></span>**Режим клиники**

Версия DTX Studio Implant для использования в клинике поддерживает возможность установки программы на нескольких компьютерах с созданием учетных записей для специалистов учреждения. Это позволяет централизованно хранить файлы пациентов в общей сетевой папке с возможностью доступа к ним из разных мест.

### **Установка модуля клиники**

За инструкциями по установке и регистрации DTX Studio Implant обратитесь в службу поддержки.

### **Управление учетными записями**

Для управления учетными записями пользователей клиники и соответствующими разрешениями откройте диалоговое окно **Manage Accounts** (Управление учетными записями) с помощью команды **Manage Account** (Управление учетной записью) в меню **DTX Studio Implant**.

### **Добавление пользователей**

Чтобы добавить новых пользователей, обратитесь в отдел по работе с клиентами Nobel Biocare или службу поддержки.

# <span id="page-21-0"></span>**Обзор программного обеспечения**

Основные компоненты графического пользовательского интерфейса указаны на рисунке ниже.

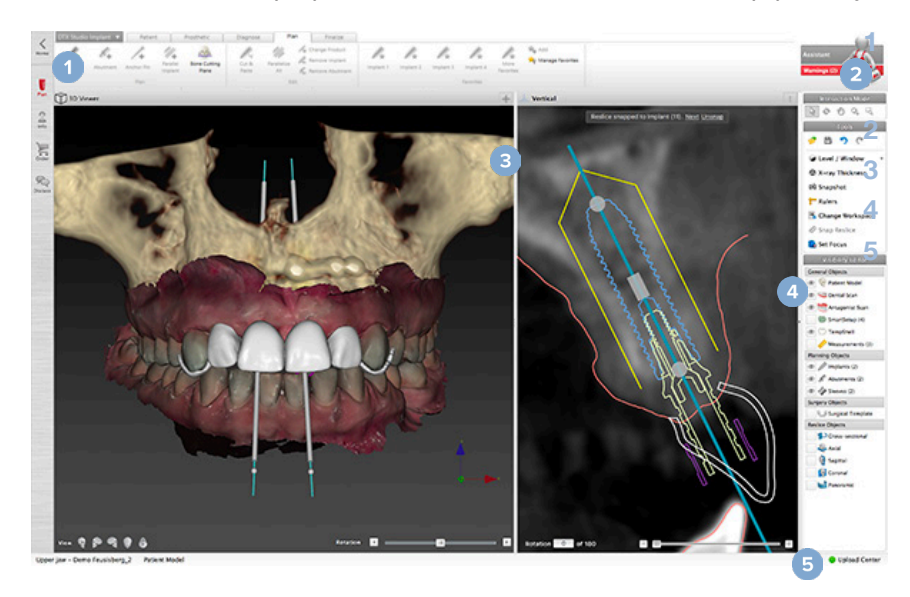

**1** Панель инструментов с группами действий, относящихся к выбранному модулю **2** Помощник **3** Рабочая область **4** Панель модулей **5** Центр загрузок

Для навигации между различными модулями в составе DTX Studio Implant используйте соответствующие значки на панели модулей.

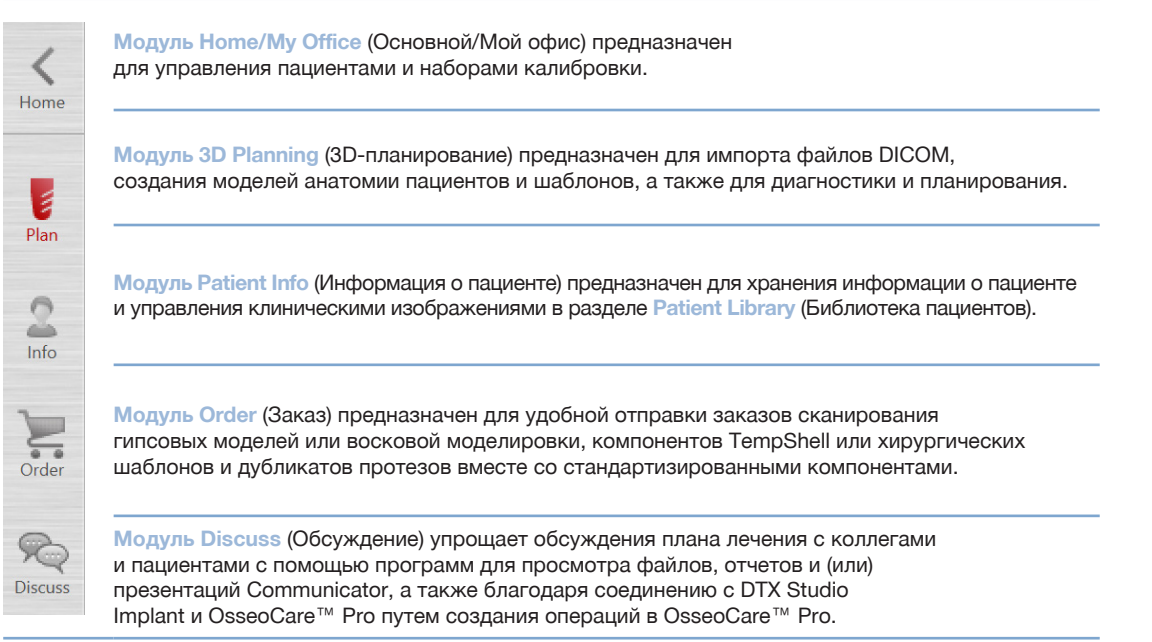

Дважды щелкните по пациенту в модуле **My Office** (Мой офис) для перехода к связанному с ним разделу. Щелкните значок **3D planning** (3D-планирования) для постановки диагноза и планирования лечения.

# <span id="page-22-0"></span>**Система рабочих областей**

При планировании в DTX Studio Implant очень важно просматривать данные пациента различными способами, в зависимости от необходимой пользователю информации. Эти различные методы визуализации называются рабочими областями.

# **Что такое рабочая область?**

Рабочая область представляет собой ряд программных окон для просмотра трехмерных и двухмерных изображений вместе с панелями редакторов на боковой панели с правой стороны экрана. В рабочей области можно визуализировать 3D-объекты и (или) данные 2D-изображений и работать с ними. Для просмотра данных дооперационного изображения можно переключаться между различными режимами программы для просмотра, доступными в системе.

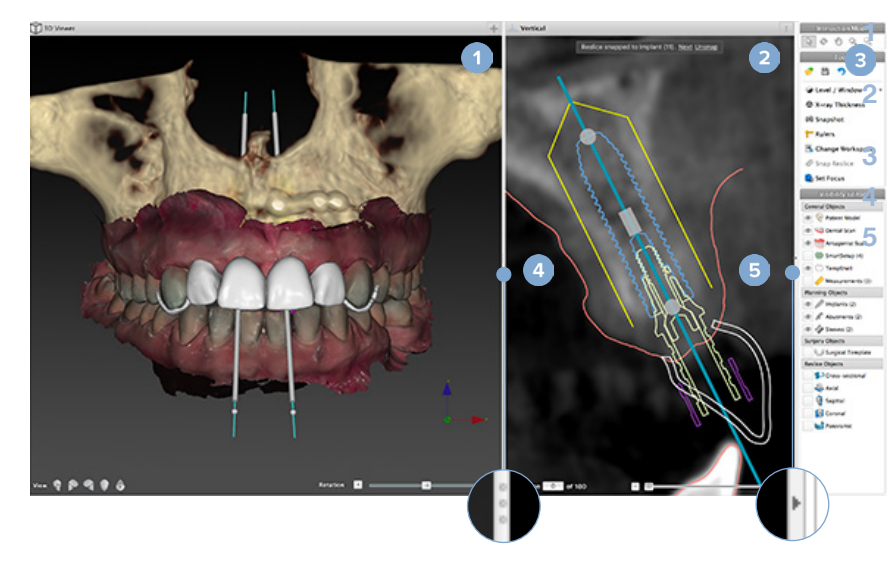

**1** Программа для просмотра трехмерных изображений **2** Программа для просмотра двухмерных изображений

**3** Боковая панель

- **4** Разделитель
- **5** Кнопка сворачивания

## **Панель инструментов**

В верхней части рабочей области на контекстной панели инструментов отображаются инструменты, необходимые для выполнения определенных задач. В модуле Planning (Планирование) специальные вкладки появляются при выборе конкретных объектов (например, поперечного среза, имплантатов и др). Эти специальные вкладки (также называемые контекстными) позволяют выполнять команды, которые также содержатся в раскрывающихся меню, появляющихся при щелчке правой кнопкой мыши по объекту.

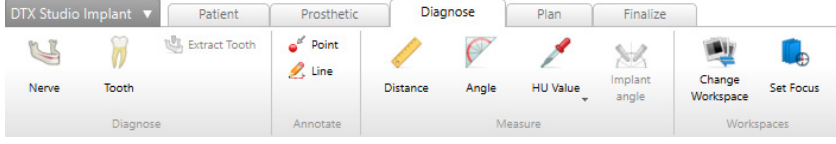

### <span id="page-23-0"></span>**Взаимодействие с программами для просмотра**

Для взаимодействия с трехмерными моделями можно выбирать различные режимы. Для переключения между этими режимами можно использовать значки на панели инструментов Interaction (Взаимодействие), контекстное меню **Interaction** (Взаимодействие) и сочетания клавиш.

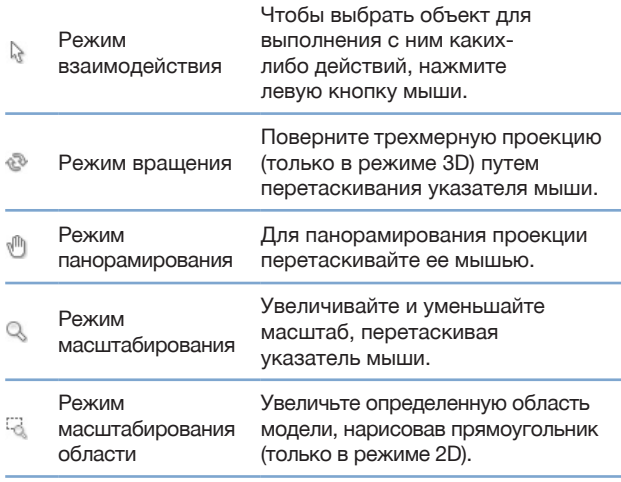

Переключение между различными режимами взаимодействия с помощью клавиш быстрого доступа:

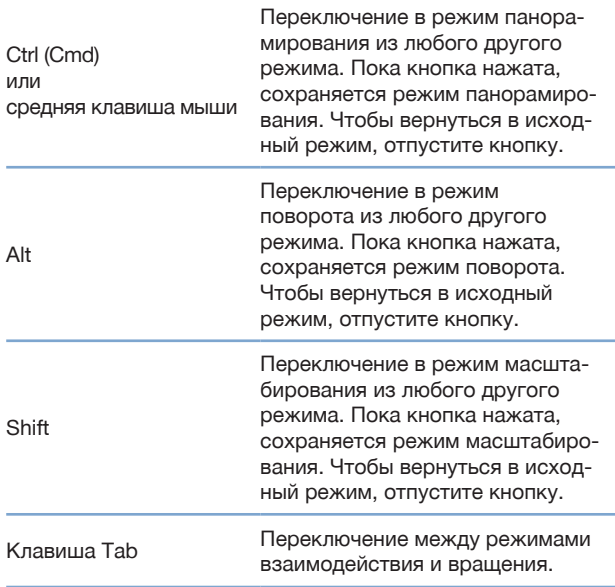

В программе для просмотра трехмерных изображений доступно несколько стандартных проекций. Нажимайте на значки для перехода к соответствующим стандартным проекциям модели.

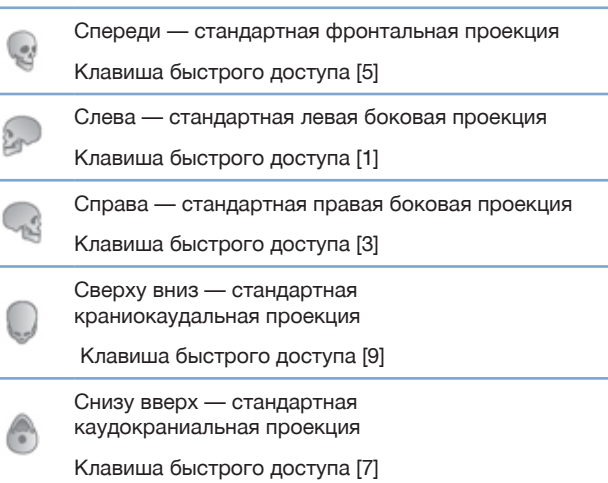

### **Манипуляции с объектами**

Чтобы выбрать объект, перейдите в режим взаимодействия и щелкните по нему. В программе для просмотра трехмерных изображений выбранный объект обозначен белым контуром. В программе для просмотра 2D-изображений выбранный объект обозначен цветным контуром.

### **Примечание**

Модель анатомии пациента — исключение из данного правила. Выбранная модель анатомии пациента не обозначается контуром.

Выберите поперечный срез, имплантат или фиксирующий пин и вызывайте соответствующие команды со специальной вкладки на выделенной панели инструментов.

Щелкните любой объект правой кнопкой мыши, чтобы открыть всплывающее меню с действиями, относящимися к данному объекту.

### **Отображение или скрытие объекта**

Для эффективного планирования лечения пациента на этапе планирования следует отображать только необходимые объекты.

Отдельный объект можно скрыть с помощью контекстного меню или клавиши быстрого доступа [H].

<span id="page-24-0"></span>В области **Visibility Editor** (Редактор видимости) можно показывать и скрывать стандартные объекты одним щелчком мыши.

Для групповых объектов используются следующие значки:

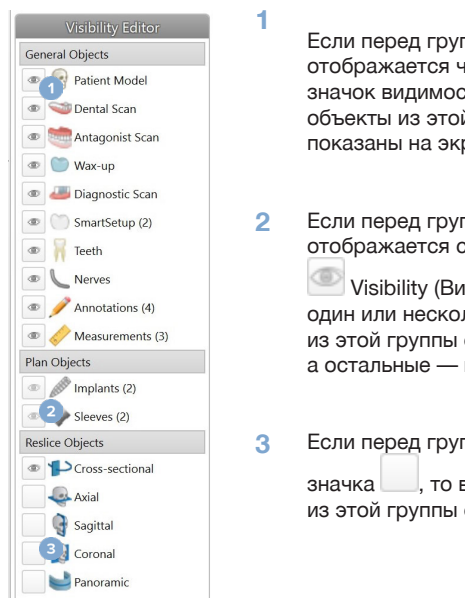

Если перед группой отображается черный значок видимости, то все объекты из этой группы показаны на экране.

**2** Если перед группой отображается серый значок

> Visibility (Видимость), то один или несколько объектов из этой группы скрыты, а остальные — показаны.

**3** Если перед группой нет значка, то все объекты из этой группы скрыты.

# **Работа со срезами КТ**

### **Прокрутка изображений КТ**

В DTX Studio Implant для перехода между срезами можно использовать колесо прокрутки мыши, ползунок и поля для ввода номера среза.

### **Яркость и контрастность**

Инструмент яркости/контрастности можно использовать в программах для просмотра двухмерных и трехмерных изображений для изменения яркости и контрастности значений, используемых для конвертации данных в изображение или модель. Результаты различаются в зависимости от типа изображения (двухмерного или трехмерного).

### **Яркость/контрастность 2D-изображения**

Контрастность срезов компьютерной томографии (КТ) и панорамных проекций определяется значениями яркости и контрастности. Настройка яркости и контрастности определяет, какие оттенки серого будут отображены на экране. Отображается выбранная часть данных в диапазоне контрастности (окна) с центром на значении яркости (уровня), которое делит диапазон на две равные части. Настраивая эти значения, можно изменять контрастность срезов КТ.

Для изменения яркости нажмите кнопку мыши и переместите мышь вверх или вниз. Для изменения контрастности нажмите кнопку мыши и переместите мышь влево (понижение) или вправо (повышение).

### **Яркость/контрастность 3D-изображения**

При работе в трехмерной проекции инструмент яркости/контрастности используется для контроля масштабирования или центра функции передачи. Это позволяет снизить уровень шума в модели анатомии пациента или откорректировать параметры цвета. Данные корректировки могут улучшить визуализацию модели анатомии пациента.

Чтобы переместить центр функции передачи, не затрагивая ширину диапазона, нажмите кнопку мыши и переместите мышь вверх или вниз. Переместите мышь влево или вправо поверх модели анатомии пациента, чтобы соответственно расширить или сузить диапазон значений, используемых для создания модели.

# <span id="page-25-0"></span>Модель анатомии пациента

### **Создание 3D-модели пациента**

Для создания качественной 3D-модели анатомии пациента важно выбрать правильные файлы DICOM, задать соответствующий объем области интереса, указать оптимальные изозначения и правильно выбрать тип челюсти. В мастере Create Patient (Создать пациента) содержатся пошаговые инструкции по выполнению этих действий.

### Создание модели анатомии пациента

- Запустите мастер Create Patient (Создать пациента) одним из описанных ниже способов.  $1.$ 
	- Нажмите New (Создать) <sup>18</sup> на вкладке Medical Records (Медицинские записи) панели инструментов DTX Studio Implant и выберите Create a new planning (Создать новое планирование).
	- В модуле Planning (Планирование) щелкните по значку Patient (Пациент) S на вкладке Patient (Пациент) панели инструментов Planning (Планирование).
- $2.$ Выберите подходящий набор срезов из списка загруженных файлов **DICOM или импортируйте соответствующий набор.**
- Нажмите Next (Далее).  $\mathcal{S}_{\mathcal{L}}$
- Задайте объем области интереса (VOI) на странице Set the volume of interest  $\overline{4}$ and isovalue (Определение области интереса и изозначений).
- $5<sub>1</sub>$ Задайте подходящее изозначение с помощью ползунка Isovalue (Изозначение) и нажмите Next (Далее).
- 6. Измените настройки угла наклона сканера и задайте окклюзионную плоскость с помощью ползунков.
- 7. Выберите тип челюсти пациента, на которой выполняется лечение.
- 8. Нажмите Finish (Готово).

### Изменение формы кривой среза

Для получения оптимальной кривой среза поперечный срез следует всегда располагать перпендикулярно окклюзионной плоскости. При создании модели анатомии пациента кривая среза по умолчанию рассчитывается на основе заданного типа челюсти, объема области интереса и окклюзионной плоскости. Форму этой кривой, также как и размер поперечного среза, можно изменить.

### Корректировка формы кривой среза

- Нажмите кнопку Reslice curve (Кривая среза) В в группе СТ  $1.$ Editor (Редактор КТ) на вкладке Patient (Пациент).
- 2. Выполняется команда Adjust Reslice Curve (Настроить кривую среза).
- 3. Теперь можно настроить рассчитанную кривую путем перемещения существующих точек управления или создать новую кривую, разместив контрольные точки зуба.

#### <span id="page-26-0"></span>**Различные действия с существующими контрольными точками**

- 1. Щелкните и перетащите контрольные точки, чтобы изменить форму кривой среза.
- 2. Вставьте точку, добавьте конечную точку или выберите и удалите точку.
- 3. Нажмите **Finish** (Готово), если кривая выглядит правильно.

#### **Использование контрольных точек зуба**

- 1. Нажмите **Re-indicate curve** (Повторное определение кривой) .
- 2. Для правильного размещения контрольных точек зуба следуйте инструкциям в подсказках.
	- Щелкните аксиальную проекцию для определения позиции правого третьего моляра (зуба мудрости).
	- Затем щелкните аксиальную проекцию для определения позиции следующего зуба (правого клыка).
	- Щелкните аксиальную проекцию для определения позиции клыка с левой стороны.
	- Щелкните аксиальную проекцию, чтобы определить позицию четвертого зуба, левого третьего моляра (зуба мудрости).

#### **Примечания**

Номера зубов, указанные в подсказках, зависят от используемой системы обозначения зубов. Систему обозначения можно изменить в разделе General Preferences (Общие настройки). Если точки маркировки зубов должны находиться в месте, где зубы физически отсутствуют, разместите их там, где они будут или должны располагаться.

Теперь эти четыре точки (два третьих моляра и два клыка) вместе с пятью автоматически созданными контрольными точками образуют основу для кривой среза.

- 3. Проверьте кривую и скорректируйте ее, если необходимо.
- 4. Нажмите **Finish** (Готово), если кривая выглядит правильно.

### **Корректировка размера поперечного среза**

Скорректируйте размер перпендикулярной проекции, чтобы увидеть соответствующее изображение на поперечном срезе.

- 1. Нажмите кнопку Reslice curve (Кривая среза) **В**, чтобы запустить команду **Adjust Reslice Curve** (Настроить кривую среза).
- 2. Перетащите границы области, показанной в области просмотра перпендикулярного среза, вверх, вниз или в стороны.

#### **Примечание**

Верхние и нижние границы можно перетаскивать по отдельности. Во время перетаскивания левой или правой границы противоположная сторона будет перемещаться в противоположном направлении на аналогичное расстояние, чтобы сохранить размещение изображения среза в центре.

### <span id="page-27-0"></span>Визуализация модели анатомии пациента

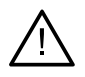

#### Предупреждение

Пользователь должен быть знаком с интерпретацией и визуализацией данных КТ посредством объемного рендеринга.

### Что представляет собой функция передачи?

При создании модели анатомии пациента каждый оттенок серого конвертируется в определенный цвет с определенной непрозрачностью, чтобы модель выглядела типичным образом. Для этого используется функция передачи, которая назначает значения по шкале RGB и прозрачность каждому вокселу объема. При применении функции передачи визуализируется трехмерный объем.

Для управления функциями передачи и их применения к модели анатомии пациента используется raлерея Transfer Functions (Функции передачи). Она содержит эскизы, представляющие доступные функции, а также команды, которые можно с ними выполнить. Между встроенными шаблонами, индивидуальными шаблонами и функциями передачи This Patient (Данный пациент) для текущего пациента существует определенная разница.

### Очистка визуализации модели анатомии пациента

В режиме планирования для удаления артефактов и лишних объектов с 3D-проекции используются команды Patient Mask (Маска пациента) и Erase Bone Artifacts (Удалить артефакты кости).

### Для очистки кости используйте действие Patient Mask (Маска пациента)

- 1. Нажмите Patient Mask (Маска пациента) об
- $2.$ В окне команды Patient Mask (Маска пациента) нажмите одну из следующих кнопок:
	- Нажмите кнопку Cut (Вырезать), чтобы обозначить части объема, которую следует  $\frac{1}{2}$ удалить из модели. Все внутри нарисованного многоугольника будет скрыто.
	- Нажмите кнопку Isolate (Изолировать), чтобы обозначить часть объема, которую  $\overline{z}$ необходимо отобразить. Все снаружи нарисованного многоугольника будет скрыто.
	- Чтобы заново добавить вырезанную часть объема, нажмите кнопку Add (Добавить). 4
- 3. Теперь начните рисовать многоугольник.
	- Нажмите на точку левой кнопкой мыши.
	- Переместите мышь и нажмите на вторую точку. Две нажатые точки соединит зеленая пунктирная линия.
	- Нажмите на третью точку. Соединительная зеленая пунктирная линия превратится в многоугольник.
	- Продолжайте отмечать точки, пока не заключите в многоугольник часть модели, которую хотите вырезать.
	- Нажмите правую клавишу мыши или клавишу Enter, чтобы применить изменения.

GMT 85148 — ru — 2023-11-10 — DTX Studio™ Implant Версия 3.6 — Инструкция по применению — © 2023 г. Все права защищены

### <span id="page-28-0"></span>**Удаление артефактов кости**

- 1. Нажмите кнопку **Erase Bone Artifacts** (Удалить артефакты кости) в группе **Patient Editor** (Редактор пациента) на вкладке **Patient** (Пациент). Запустится действие **Erase Bone Artifacts** (Удалить артефакты кости).
- 2. Нажмите кнопку Magic eraser (Чудо-щетка) или кнопку Eraser (Ластик) в команде **Erase Bone Artifacts** (Удалить артефакты кости).
- 3. Теперь щелкните данные КТ или удерживайте кнопку мыши, отмечая фрагменты, которые следует удалить из модели анатомии пациента. С помощью инструмента **Magic eraser** (Чудоластик) маска удаляется небольшими, средними или крупными участками (в зависимости от настроек размера щетки) вокруг места, где была нажата кнопка мыши. С помощью инструмента **Eraser** (Ластик) все маскирование удаляется в области вокруг места, где была нажата кнопка мыши. Размер сферы зависит от размера кисти, который можно изменять.

#### **Примечание**

Действие Erase Bone Artifacts (Удалить артефакты кости) не влияет на исходные данные КТ. Когда артефакты удаляются и затем модель анатомии пациента меняется с помощью действия **Edit Patient** (Изменить пациента), артефакты снова становятся частью модели. Поэтому если для получения оптимального результата необходимо выполнить оба действия, Nobel Biocare рекомендует сначала изменить модель анатомии пациента, а затем удалить возможные помехи и артефакты.

### **Отключение маски**

С помощью команды Disable Mask (Отключить маску) можно переключаться между полной моделью анатомии пациента и выделенной областью.

### **Сброс маски пациента**

С помощью команды Reset Patient Mask (Сбросить маску пациента) № можно отобразить полную модель анатомии пациента после ее создания.

### **Сохранение наибольшей части**

При точной настройке модели с помощью команды **Patient Mask** (Маска пациента) вместо удаления всех мелких частиц, загромождающих проекцию, можно просто сохранить только наибольшую «костную» часть модели.

Для этого щелкните **Keep largest part** (Сохранить наибольшую часть) в команде **Patient Mask** (Маска пациента) или **Erase Bone Artifacts** (Удалить артефакты кости). Мелкие частицы и части с плотностью, отличающейся от плотности кости, будут удалены. Наибольшая костная часть останется видимой.

# <span id="page-29-0"></span>Добавление ортопедической информации

### Диагностическая постановка

В зависимости от клинических показаний, при использовании DTX Studio Implant можно следовать двум протоколам сканирования для моделирования виртуальной диагностической установки.

- При менее выраженной частичной адентии (осталось не менее 6 зубов) можно придерживаться протокола без рентгенологического шаблона (с использованием результатов сканирования ротовой полости).
- При лечении пациентов с полной или обширной частичной адентией (при наличии менее шести зубов) следует придерживаться протокола с рентгенологическим шаблоном.

# Модель зубов

### Сканирование гипсовой модели

Гипсовая модель зуба изготавливается на основе слепка и отражает ситуацию в полости рта пациента. С помощью литья на основании ортопедической или восковой моделировки можно создать ортопедическую конструкцию. Поверхность модели можно аккуратно отсканировать в зуботехнической лаборатории. После этого результат сканирования поверхности можно импортировать в DTX Studio Implant, чтобы совместить его с трехмерной моделью анатомии пациента, полученной на основе данных DICOM.

После снятия оттиска войдите в DTX Studio Implant, откройте файл пациента и закажите сканирование гипсовой модели из зуботехнической лаборатории. Как только лаборатория загрузит отсканированное изображение в облачную службу, вы сможете скачать его и совместить с данными DICOM на модели анатомии пациента посредством SmartFusion™.

### Заказ сканирования гипсовой модели

1. Откройте файл пациента, щелкните Order Products (Заказ продуктов), перейдите

в модуль Order (Заказ) и щелкните значок Scan (Сканирование)

- 2. Укажите объекты сканирования на диаграмме зубов, перетащив область для сканирования и выбрав нужную команду во всплывающем меню. Запрошенные модели показаны в списке справа.
- 3. Нажмите **Next** (Далее).
- $\overline{4}$ Выберите зуботехническую лабораторию, которая отсканирует вам гипсовую модель, введите все необходимые сведения и специальные инструкции и проверьте список запрошенных моделей.
- 5. Нажмите Finish (Завершить).
- Заказ сканирования модели будет добавлен в список заказов Orders (Заказы) 6. и будет отображаться под номером, полученным от сервера.

### Интраоральный сканер или другой настольный сканер

Сканирование поверхности, например с помощью интраорального сканера, отражает ситуацию в полости рта пациента. После этого результат сканирования поверхности (в формате файлов .ply или .stl) можно импортировать в DTX Studio Implant и совместить его с 3D-моделью анатомии пациента, полученной на основе данных DICOM с помощью функции SmartFusion™.

### <span id="page-30-0"></span>**SmartFusion™**

### **Добавление модели зубов к модели анатомии пациента**

Созданная модель поверхности (загруженное в зуботехнической лаборатории или импортированное из внутриротового сканера) можно совместить с моделью анатомии пациента.

- 1. Откройте лечение в модуле Planning (Планирование).
- 2. Нажмите кнопку **Dental Scan** (Модель зубов) в группе **Treatment Scan** (Модель лечения) на вкладке **Prosthetic** (Ортопедическая информация).
- 3. Выберите модель зубов или импортируйте файл с данными сканирования.
- 4. При использовании файлов с расширением.nxa сканер, который был использован для получения модели зубов, устанавливается автоматически в соответствии с данными в выбранном файле. При использовании STL-файлов установите сканер.
	- В правом нижнем углу окна нажмите **Select scanner** (Выбрать сканнер) или **Change scanner** (Изменить сканнер), если он уже был выбран.
	- Выберите сканер из списка.
	- Теперь нажмите кнопку **Select scanner** (Выбрать сканер).

#### **Примечание**

Всегда проверяйте выбранный сканер, особенно при импорте NXA-файлов и в случае, если при создании модели зубов использовались другие сканеры. При выборе конкретного сканера из списка он сохранится и будет использоваться в качестве сканера по умолчанию при создании новых моделей анатомии пациента.

- 5. Нажмите **Next** (Далее).
- 6. Если известен диапазон сканирования, диапазон зубов указывается автоматически. Для корректировки диапазона для выбранной модели выполните перечисленные ниже действия:
	- Поместите курсор на схему зубов вдоль дуги.
	- Щелкните на дуге или внутри цветной выделенной области вокруг нее и удерживайте кнопку мыши.
	- Теперь перемещайте курсор по зубам в схеме зубов, пока не будет охвачен весь диапазон. Укажите диапазон сканирования, состоящий по крайней мере из трех зубных единиц. Отпустите кнопку мыши.
	- Диапазон также можно корректировать, щелкая синие выделенные области для включения или исключения единиц. Если необходимо выполнить повторную корректировку диапазона сканирования, нажмите кнопку **Reset chart** (Сброс схемы). Всегда указывайте смежный диапазон сканирования.

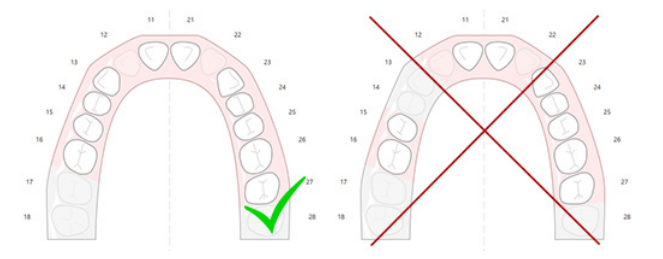

- 7. Укажите на схеме зубов отсутствующие зубы, щелкая на белых присутствующих зубах, чтобы преобразовать их в отсутствующие. В качестве отсутствующих могут быть указаны только зубы в отмеченном диапазоне. Обязательно включите в диапазон сканирования по крайней мере один имеющийся зуб.
- 8. Нажмите **Next** (Далее).
- 9. Укажите все позиции зубов, следуя подсказкам мастера. Если необходимо указать моляр, щелкните в середине бугорка. В случае указания клыка щелкните в середине края резца. Если необходимо отменить эти действия, нажмите кнопку **Reindicate points** (Повторное указание точек). Заданные точки будут удалены, и процедура начнется сначала.
- 10. Нажмите **Next** (Далее).
- 11. После этого модель анатомии пациента и модель зубов будут совмещены с помощью SmartFusion™.
- 12. На странице **Check Result** (Проверка результатов) мастера внимательно **проверьте правильность автоматического совмещения.** Контур совмещенной модели зубов (по умолчанию отображенный розовым цветом) должен точно соответствовать контуру окклюзионной плоскости зубов, полученному при конусно-лучевой КТ. **Клиницист отвечает за правильное выполнение этого этапа** (см. изображения на следующей странице). Если он выполнен неправильно, проведите инициализацию SmartFusion™. Если не удается точно совместить две модели, обратитесь в службу поддержки клиентов.
- 13. Если совмещение выполнено правильно, нажмите **Finish** (Готово).
- 14. Модель будет добавлена в проекцию. Если в заказ включены виртуальные зубы либо сканирование ортопедической или восковой моделировки, эти элементы также добавляются автоматически.

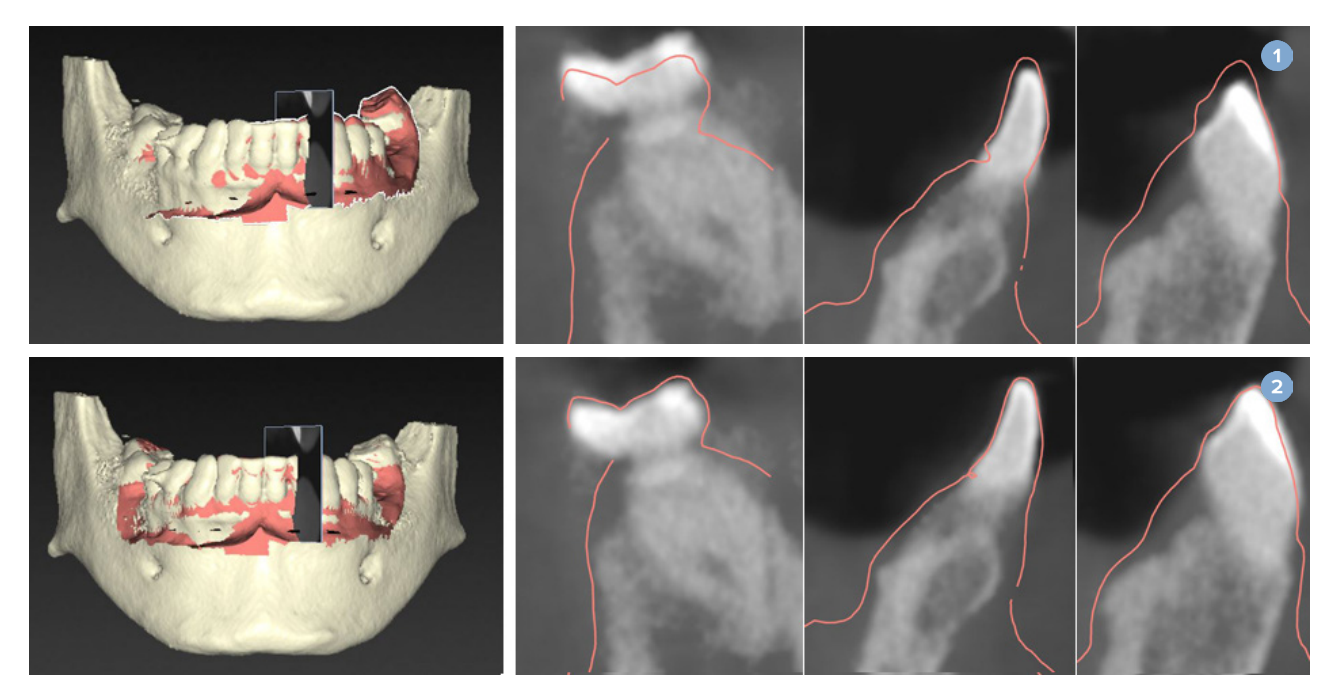

- **1** Неправильное совмещение
- **2** Правильное совмещение

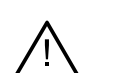

#### **Предупреждение**

Неправильное совмещение сканов конусно-лучевого томографа и скана поверхности может привести к созданию неверного хирургического шаблона, который нельзя использовать для проведения операции.

## <span id="page-32-0"></span>Инициализация SmartFusion™

При сбое интеллектуального слияния SmartFusion™ модели зубов и модели анатомии пациента или при недостаточно точном выполнении этой процедуры необходимо скорректировать начальное положение модели зубов и повторно выполнить расчет SmartFusion™. Эта процедура называется инициализацией интеллектуального слияния SmartFusion™.

#### Примечание

Интеллектуальное слияние SmartFusion™, скорее всего, будет менее точным при наличии у пациента менее шести зубов.

### Процедура инициализации

Для инициализации SmartFusion™ необходимо задать как минимум три пары соответствующих точек на зубах модели анатомии пациента и гипсовой модели. Если точки заданы неточно, их можно удалить и указать снова. Все соответствующие точки удаляются одним щелчком мыши.

### Как запустить мастер слияния

Чтобы сразу настроить начальную позицию при запуске SmartFusion™, запустите мастер с помощью команды Initialize SmartFusion (Инициализировать SmartFusion).

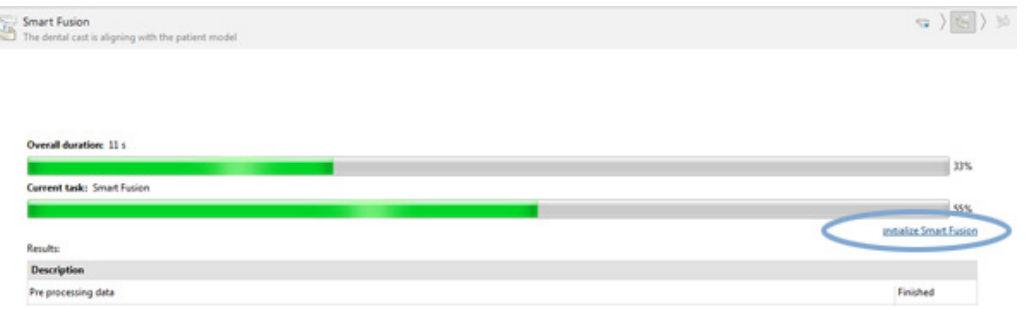

- Если функция интеллектуального слияния SmartFusion™ запущена, но происходит сбой, на экране отображается предупреждение. Щелкните Initialize Position (Инициализация положения), чтобы запустить мастер инициализации. Вы сможете отрегулировать начальное положение модели зубов. Перезапустите SmartFusion™.
- Если после запуска SmartFusion™ через мастер инициализации снова происходит сбой, на экране появляется предупреждение и открывается страница Check Result (Проверить результат). С этой страницы запустите мастер инициализации, нажав кнопку Indicate corresponding points (Указать соответствующие точки) (см. рисунок ниже).
- Если процесс SmartFusion™ запущен и выполняется, но модель зубов и модель анатомии пациента совмещены неправильно, запустите мастер инициализации с помощью команды Indicate corresponding points (Указать соответствующие точки) на странице Check Result (Проверить результат) мастера.

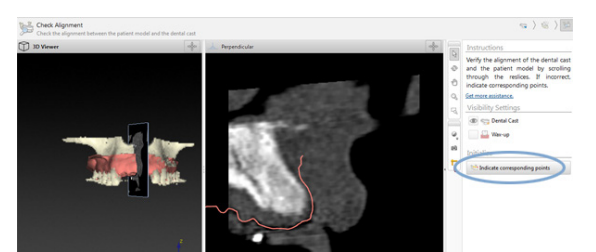

### <span id="page-33-0"></span>**Задание соответствующих точек в мастере инициализации**

#### **Вставка точки**

- 1. После запуска мастера активируется действие **Insert points** (Вставить точки) .
- 2. Щелкните определенную область зубов на модели анатомии пациента (левая панель).
- 3. Щелкните соответствующую область на правой панели на модели зубов. Повторяйте шаги 2 и 3, пока не зададите три пары соответствующих точек.
- 4. Убедитесь, что в разделе предупреждений мастера нет сообщений.
- 5. Когда появится сообщение о достижении необходимого количества пар точек, щелкните **Finish** (Готово), чтобы завершить работу мастера. Прежде чем закрывать мастер, устраните причины всех предупреждений. В противном случае вы не сможете завершить процедуру.

#### **Совет**

Убедитесь, что добавляемые вами точки правильно расположены по всей зубной дуге. Не группируйте точки в одном месте. Чем дальше друг от друга они расположены, тем выше вероятность того, что совмещение будет выполнено правильно. Поместите точки хотя бы в двух из четырех секторов, как показано на рисунке ниже.

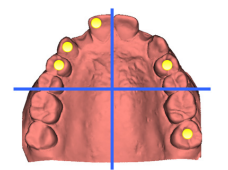

#### **Удаление выбранных точек**

#### **Примечание**

Если функции удаления точек недоступны, щелкните правой кнопкой, чтобы завершить действие Insert points (Вставить точки). В результате другие действия станут активны.

Чтобы удалить выбранные точки, выполните следующие действия.

- 1. Выберите точку в одной из программ для просмотра.
- 2. Нажмите кнопку **Remove selected points (Удалить выбранные точки)<sup>\*\*</sup>**
- 3. Выбранная точка и соответствующая ей точка будут удалены.

#### **Удаление всех точек**

Чтобы удалить все обозначенные точки, щелкните **Remove all points** (Удалить все точки) . Все заданные виртуальные точки будут удалены.

### <span id="page-34-0"></span>**Предупреждения при инициализации SmartFusion™**

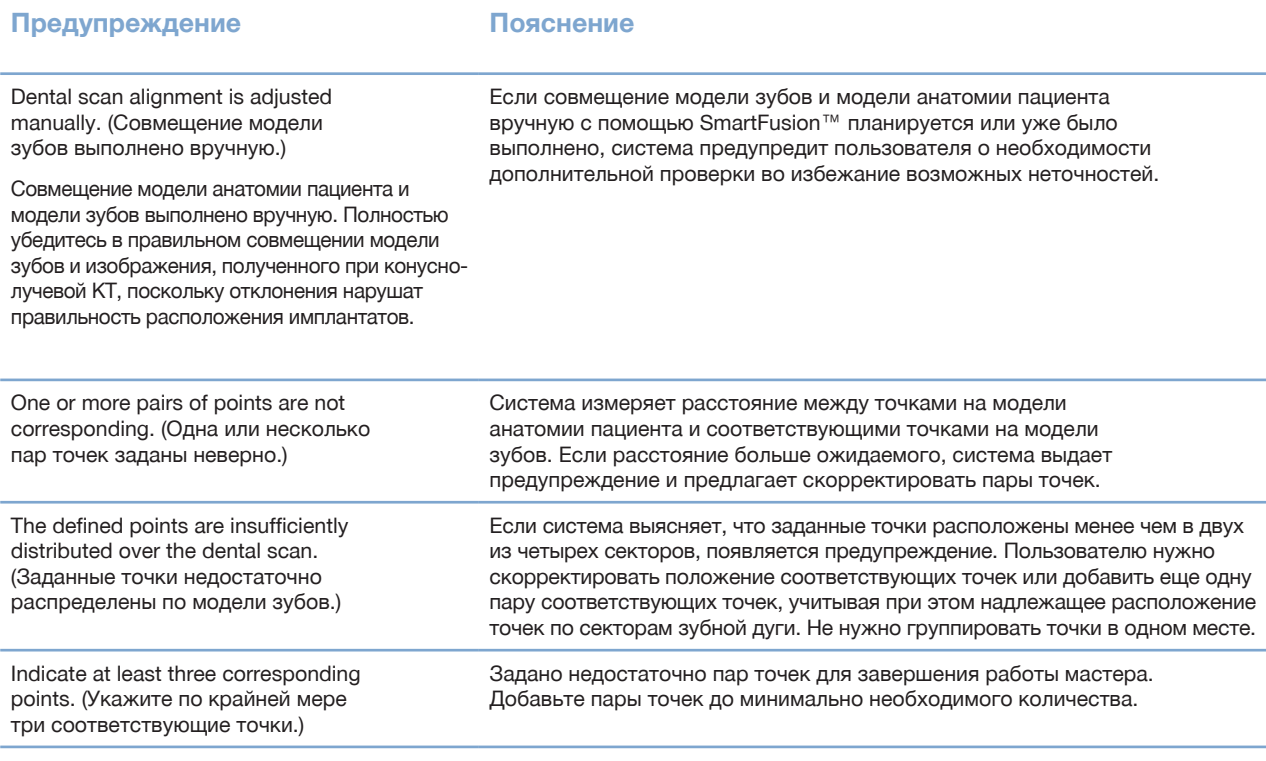

## **Данные сканирования лица**

Загрузите данные сканирования лица, которые будут сопоставлены с моделью анатомии пациента. Можно загружать разные данные сканирования поочередно. Чтобы получить наилучший результат, сначала загрузите данные сканирования с нейтральным выражением лица и сопоставьте их с моделью анатомии пациента. Позже можно загрузить данные сканирования лица с улыбкой и сопоставить, например, с данными сканирования лица с нейтральным выражением.

### **Добавление данных сканирования лица к модели анатомии пациента**

- 1. Нажмите **Face Scan** (Сканирование лица) в группе **Additional Scans** (Дополнительные данные сканирования) на вкладке **Prosthetic** (Ортопедическая информация), чтобы запустить мастер.
- 2. Нажмите **Select a face scan** (Выбрать данные сканирования лица). Выберите данные сканирования лица (.obj) и нажмите **Open** (Открыть).
- 3. Нажмите **Next** (Далее).
- 4. Проверьте текущую позицию на загруженных данных сканирования. Чтобы скорректировать совмещение загруженных данных сканирования лица с моделью анатомии пациента, нажмите **Adjust alignment** (Скорректировать совмещение), выберите объект, по которому необходимо совместить данные сканирования лица, и нажмите **OK**. Мастер позволяет указать минимум пять соответствующих точек для правильного совмещения данных сканирования и модели. Нажмите **Finish** (Готово), чтобы выйти из соответствующего мастера точек.
- 5. Нажмите **Finish** (Готово), чтобы выйти из мастера **Face Scan** (Данные сканирования лица).

Чтобы добавить другие данные сканирования лица, повторите перечисленные выше шаги.

#### <span id="page-35-0"></span>Обрезка данных сканирования лица

Может быть полезно обрезать изображение зубов, которые видны на снимке с улыбкой, чтобы отобразить модель анатомии пациента, например с объектом SmartSetup™, на данных сканирования лица.

- 1. Щелкните по значку Trim Face Scan (Обрезка сканирования лица) • на вкладке панели инструментов Prosthetic (Ортопедическая информация) либо в мастере Face Scan (Сканирование лица).
- 2. Удалите область, которую нужно обрезать, щелкнув и перетащив ее. Используйте ползунок Adjust brush size (Регулировка размера кисти) при необходимости.
- 3. Нажмите Finish (Завершить).

#### Примечание

Обрезка будет применена к отображаемым данным сканирования лица. Если загружено несколько снимков лица и необходимо обрезать один из них, сначала убедитесь, что вы выбрали нужный снимок, с помощью контекстного меню Face Scan (Данные сканирования лица).

### SmartSetup™

SmartSetup™ служит для автоматического расчета оптимальных параметров виртуальных зубов по результатам сканирования текущей клинической ситуации пациента. При расчете учитываются следующие факторы:

- Размер, форма и позиция существующего зуба.
- Тип зуба, для которого требуется моделирование. Для клыка потребуется иная форма, чем, например, для премоляра.
- Размер и форма симметрично расположенного зуба.
- Набор эстетических правил для зубов, расположенных в передней области.
- Информация об антагонистах (при наличии).

### **Pacyer SmartSetup™**

Чтобы провести расчет SmartSetup™, убедитесь в наличии модели зубов, включая как минимум три оставшихся зуба.

- Нажмите кнопку SmartSetup **Example Additional Scans (Дополнительное**  $1.$ сканирование) на вкладке Prosthetic (Ортопедическая информация).
- 2. Нажмите SmartSetup Settings (Настройки SmartSetup) в правом нижнем углу панели схемы зуба и настройте параметры SmartSetup™, чтобы получить другой результат SmartSetup™.
- $3.$ Нажмите кнопку Calculate (Расчет). Будет произведен расчет SmartSetup™.

### Корректировка настроек SmartSetup™

В настройках мастера SmartSetup™ можно изменить параметры для получения другого результата расчета SmartSetup™.
- 1. В разделе **Check the SmartSetup™** (Проверка SmartSetup™) страницы мастера **SmartSetup™** щелкните **SmartSetup™ options** (Параметры SmartSetup™) в правом нижнем углу панели диаграммы зубов, чтобы открыть диалоговое окно **Settings** (Настройки).
- 2. В группе **Quality** (Качество) укажите, в каком качестве следует произвести расчет моделей: **Maximum** (Максимальное, занимает довольно много времени), **Optimal** (Оптимальное) или **Low** (Низкое). В зависимости от выбранного варианта при расчете будет учитываться большее или меньшее количество зубов.
	- **Maximum** (Максимальное): в расчет SmartSetup™ будут включены все сканируемые зубы. Время расчета будет большим по сравнению с вариантом **Optimal** (Оптимальное).
	- **Optimal** (Оптимальное): учитываются зубы, необходимые для расчета оптимального результата, при этом время расчета остается в разумных пределах.
	- **Low** (Низкое): при расчете SmartSetup™ будет учитываться минимальное количество зубов. Время расчета будет меньшим по сравнению с вариантом **Optimal** (Оптимальное).
- 3. В группе **SmartSetup™** можно указать критерии, согласно которым должен выполняться расчет виртуальных зубов.
	- **Remove gaps for tooth setups** (Удаление зазоров для постановки зуба): в основном возникает необходимость уменьшить зазоры между соседними зубами. Однако иногда зазоры могут быть слишком большими для заполнения. При выборе этой функции виртуальный зуб может стать слишком большим. В таком случае параметр **Remove gaps for tooth setup** (Удаление зазоров для постановки зуба) иногда лучше отключить. По умолчанию он отмечен для категории **All teeth** (Все зубы). В раскрывающемся списке можно выбрать один или несколько зубов, для которых необходимо удалить промежуточные зазоры.
	- **Position based on opposing teeth (mirror)** (Позиция на основе зубов противоположной челюсти (симметричных)): выберите этот вариант, если хотите расположить SmartSetup™ точно так же, как зубы противоположной челюсти. Однако учитывайте, что в основном у пациентов дуга не полностью симметрична, и использование этой функции может сделать результат менее оптимальным. Поэтому по умолчанию данная функция выключена. Однако пользователь может ее включить и проверить, обеспечит ли ее использование лучший результат расчета.
	- **Optimize frontal teeth aesthetics** (Оптимизация эстетических свойств передних зубов): это действие основано на наборе правил определения или расчета наиболее эстетического результата. К этим правилам относится, например, условие, что режущий край центральных резцов должен находиться на одной высоте и что к центральным резцам должна применяться одна ширина. Это также применимо к боковым резцам и клыкам.
	- **Include third molar(s)** (Включить третьи моляры): этот вариант выбирается по умолчанию, если диапазон сканирования включает третьи моляры. Размер, форма и позиция третьих моляров учитываются при расчете размера, формы и позиции объекта SmartSetup™.
	- **Additional fine-tuning of the occlusion** (Дополнительная настройка окклюзии): когда доступна информация об антагонистах, этот параметр выбирается по умолчанию. Информация об антагонистах учитывается для точной настройки окклюзии.
- 4. Нажмите кнопку **OK**, чтобы применить настройки для расчета SmartSetup™. Затем продолжите работу с мастером, щелкнув **Next** (Далее).

#### **Изменение SmartSetup™**

Измените позицию каждого рассчитанного SmartSetup™ по отдельности.

- 1. Нажмите **Edit SmartSetup** (Изменить SmartSetup) на вкладке **Prosthetic** (Ортопедия) панели **Planning** (Планирование). Также можно нажать **Edit SmartSetup** (Изменить SmartSetup) на странице **Check result** (Проверить результаты) мастера **SmartSetup**.
- 2. Выберите SmartSetup™ для редактирования, щелкнув соответствующий объект в окне 3D-просмотра или выбрав зуб из раскрывающегося списка.
- 3. Нажмите **Translation** (Смещение), **Rotation** (Поворот) и/или **Scale** (Масштаб), чтобы скорректировать позицию и размер выбранного объекта SmartSetup™.

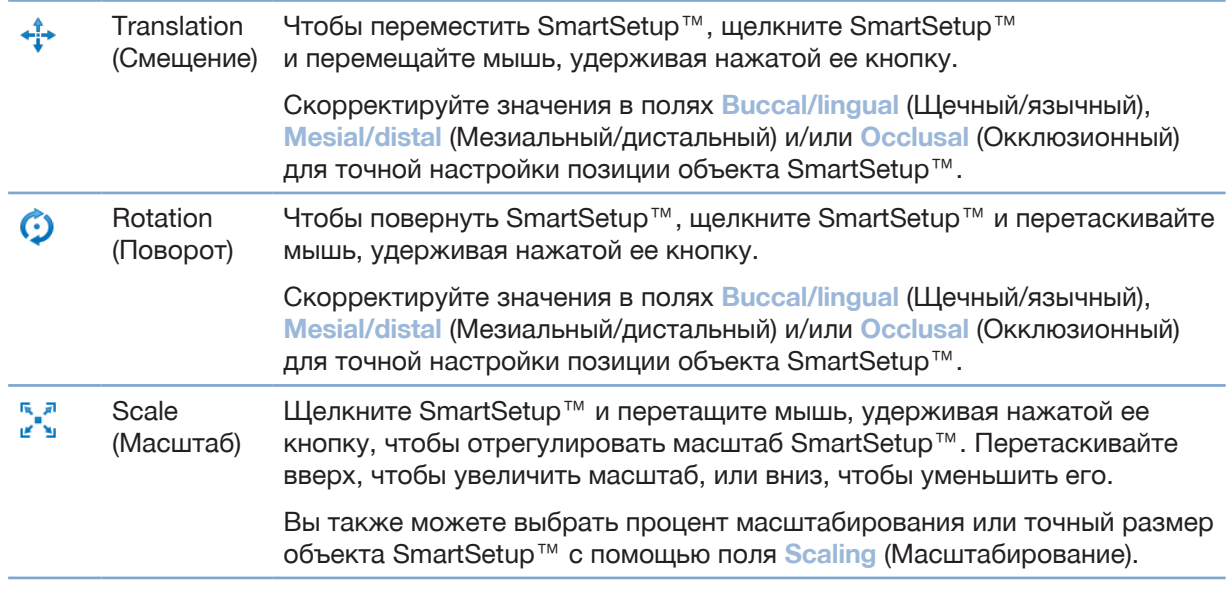

Чтобы отменить изменения для выбранного объекта SmartSetup™, нажмите **Reset tooth** (Сброс зуба).

### **Модель рентгенологического шаблона**

После клинической диагностики пациента на основе клинически утвержденной модели постановки зубов создается рентгенологический шаблон, содержащий маркеры для процедуры двойного сканирования. После создания модели анатомии пациента создается виртуальная модель.

#### **Создание модели рентгенологического шаблона**

- 1. Запустите мастер создания шаблона, нажав **Guide** (Шаблон) .
- 2. Выберите правильные данные DICOM и щелкните **Next** (Далее).
- 3. Задайте объем области интереса (VOI).
- 4. Из подходящего набора калибровки будет загружено **Calibrated Isovalue** (Калиброванное изозначение). Нажмите **Next** (Далее).
- 5. Проверьте модель рентгенологического шаблона.
- 6. Модель анатомии пациента и рентгенологический шаблон автоматически выравниваются.
- 7. Проверьте результат совмещения и нажмите **Finish** (Готово).

## **Внутренняя поверхность**

Чтобы создать внутреннюю поверхность на основе рентгенологического шаблона:

- 1. Нажмите кнопку **Intaglio** (Внутренняя поверхность) на вкладке **Prosthetic** (Ортопедическая информация) панели **Planning** (Планирование).
- 2. Проверьте внутреннюю поверхность и нажмите **Finish** (Готово).

# **Диагностика**

# **Нервы**

Чтобы выделить нерв, нажмите кнопку **Nerve** (Нерв) на вкладке **Diagnose** (Диагностика). В результате будет запущен мастер.

- 1. При необходимости скорректируйте срез нерва.
- 2. Щелкните в конструктивных точках расположения нерва.
- 3. Щелкните правой кнопкой мыши, чтобы завершить добавление точек.
- 4. Нажмите **Finish** (Завершить).

Сферы соединяются похожей на трубку линией, обозначающей нерв.

Для добавления другого нерва выберите команду **Add New Nerve** (Добавить новый нерв) в группе **Nerve Actions** (Действия с нервами). Начните указывать точки нового нерва с помощью описанной выше процедуры.

#### **Совет**

Если канал нерва плохо визуализируется, откорректируйте срез нерва. Эта U-кривая не связана с формой кривой среза и не имеет к ней отношения.

# **Зубы**

Чтобы добавить аннотацию к зубу, нажмите кнопку **Tooth** (Зуб) на вкладке **Diagnose** (Диагностика). В результате откроется мастер.

1. Выберите зуб на схеме вверху для добавления аннотации.

#### **Примечание**

Здесь по умолчанию используется схема обозначения FDI. Если необходимо, измените схему обозначения зубов с помощью раздела **General Preferences** (Общие настройки).

- 2. Измените позицию выбранного зуба для корректировки его центральной оси.
- 3. Нажмите Magic mark fill (Заливка) <sup>2</sup> или Mark brush (Кисть) 4.
- 4. Прокрутите срезы КТ и щелкните или перетащите срезы, чтобы отметить зуб постепенно. Все данные в определенной области вокруг места нажатия кнопки мыши выделяются различным цветом и добавляются к зубу.
- 5. Теперь нажмите **Update 3D** (Обновить 3D) или воспользуйтесь клавишей быстрого доступа [u]. Зуб отобразится в трехмерной проекции и будет добавлен в модель анатомии пациента в программе для просмотра трехмерных изображений.
- 6. Если необходимо, выберите новый зуб на схеме для добавления аннотации.
- 7. После добавления аннотаций ко всем зубам нажмите **Finish** (Готово).

# **Удаление зубов из модели**

После добавления аннотаций к зубам можно виртуально удалить их с модели анатомии пациента по одному за раз.

#### **Вычитание всех зубов одновременно**

- 1. Нажмите **Subtract Teeth** (Удалить зубы) на вкладке **Patient** (Пациент). Эта кнопка доступна только после добавления аннотаций к зубам.
- 2. Если необходимо, откорректируйте модель анатомии пациента с помощью команд **Patient Mask** (Маска пациента) и **Erase Bone Artifacts** (Удалить артефакты кости).

#### **Примечание**

При добавлении новых аннотаций к зубам или изменении зубов после их извлечения воспользуйтесь командой **Subtract** (Вычитание), если хотите применить ее к добавленным или измененным зубам. Данное действие не выполняется автоматически. Вы также можете выполнить команду **Extract Tooth** (Удалить зуб).

#### **Удаление одного зуба**

- 1. Щелкните аннотированный зуб, чтобы выбрать его.
- 2. Нажмите кнопку **Extract Tooth** (Удалить зуб) в группе **Diagnose** (Диагностика) на панели инструментов **Diagnose** (Диагностика). Значок **Extract Tooth** (Удалить зуб) доступен только в том случае, если к зубам добавлены аннотации.
- 3. Удаленный зуб окрашивается красным цветом.

## **Измерения**

Доступны перечисленные ниже типы измерений.

#### **Совет**

Если значение измерения сложно прочитать из-за того, что его закрывают другие объекты проекции, выберите это измерение или значение, чтобы отобразить результат измерения в строке состояния.

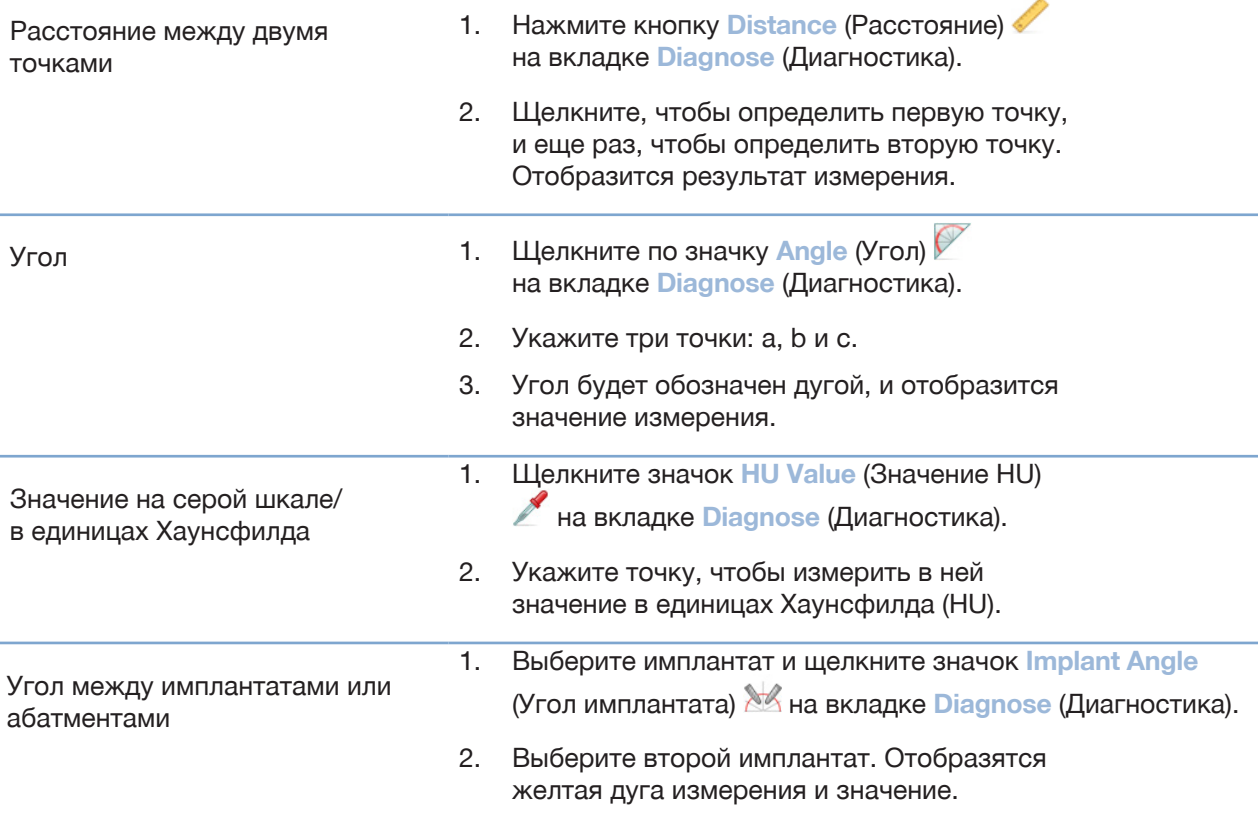

# Планирование имплантации

## Работа с имплантатами сторонних производителей (не Nobel Biocare)

DTX Studio Implant также поддерживает системы имплантатов, производителем которых не является Nobel Biocare, например имплантаты Straumann (Штрауманн), имплантаты Dentsply (Дентсплай), имплантаты Camlog (Камлог) и т. д. На вкладке Implant Products (Имплантаты) в диалоговом окне Preferences (Настройки) можно указать, какие системы имплантатов необходимо включить в DTX Studio Implant.

#### Примечание

Для загрузки данных сторонних имплантатов, производителем которых не является Nobel Biocare, в приложение DTX Studio Implant необходимо подключение к Интернету.

Добавлять системы имплантатов в DTX Studio Implant и удалять их можно только после закрытия всех сценариев планирования. Закройте все файлы пациентов и откройте диалоговое окно Preferences (Настройки).

- 1. Откройте вкладку DTX Studio Implant.
- $2.$ Выберите раздел General Preferences (Общие настройки).
- $3.$ Нажмите Installed Products (Установленные продукты).
- 4. Укажите, какие системы имплантатов необходимо добавить в программу или удалить из нее.
- $5 -$ Щелкните ОК для завершения.

#### Примечание

При использовании решений, которых нет на компьютере, они заменяются в плане лечения цилиндрическими моделями. Однако исходная информация о продуктах сохраняется, и когда они станут доступны, примерные модели в плане будут заменены соответствующими детальными изображениями.

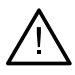

#### Меры предосторожности

Если программа выдает предупреждения из-за формы цилиндров, данные предупреждения рассчитываются на основе приблизительной формы компонента.

# Добавление имплантатов в план лечения

В этом разделе рассматривается виртуальное планирование установки имплантата. Вы должны знать и понимать, какие количественные и качественные ограничения влияют на планирование установки имплантатов в полости рта.

#### Добавление имплантата в план лечения

- Нажмите кнопку Implant (Имплантат) 4 на вкладке Plan (План).  $1.$
- $2.$ Щелкните модель пациента, чтобы указать точку расположения платформы имплантата.
- $3.$ Затем щелкните модель, чтобы указать расположение кончика имплантата.
- Выберите изготовителя в разделе Manufacturer (Изготовитель)  $4<sub>1</sub>$ окна Product Selection (Выбор продукта).
- Выберите имплантат. Кроме того, можно указать тип хирургии 5. и совместимый абатмент, а также проверить позицию зуба.

#### 6. Нажмите **Select Product** (Выбрать продукт) для подтверждения.

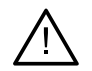

#### **Меры предосторожности**

Недоступные изделия отображаются вместе с красным предупреждением в окне **Product Selection** (Выбор изделия) и имеют синий цвет на 3D-проекции. Заказ этих изделий невозможен.

#### **Что означает «желтая зона»?**

Допуск для концепции NobelGuide обычно составляет не более 1,5 мм. Полупрозрачная желтая зона помогает пользователю учитывать этот фактор при работе вблизи важных анатомических структур. Эта зона имеет форму цилиндра, радиус которого больше радиуса имплантата на 1,5 мм, в сочетании с конусом высотой 3 мм.

Она предупреждает хирурга о потенциальных рисках, когда желтая зона становится видна через внешнюю поверхность кости.

#### **Примечания**

Глубина сверления может на 1 мм превышать планируемую длину имплантатов. Это отклонение заложено в параметры предупреждающей желтой зоны. Рекомендуется оставлять не менее 3 мм витальной кости между двумя разделами имплантат-кость и не менее 1,5 мм между корнем зуба и имплантатом, чтобы обеспечить клеточную реколонизацию с нормальным кровоснабжением. Концепция NobelGuide включает несколько клинических этапов, и врач отвечает за выбор их оптимального сочетания в каждом отдельном случае. Итоговая точность в каждом случае зависит от выполнения этих протоколов.

#### **Позиция зуба**

Имплантаты привязываются к зубу с конкретным номером. Этот номер отображается в разных местах интерфейса программы, например на панели **Property Panel** (Панель свойств) имплантата, на вкладке конкретного имплантата, при щелчке правой кнопкой мыши по имплантату и в строке состояния при выборе имплантата.

#### **Схема зубов**

Схема зубов позволяет проверить и при необходимости скорректировать предполагаемую позицию зуба, к которому привязан имплантат. Система нумерации зубов, используемая в этой схеме зубов, соответствует настройкам в общих настройках.

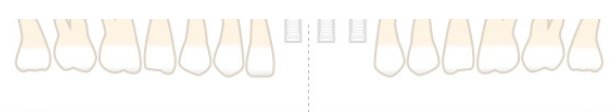

Вопросительный знак обозначает неизвестную или непонятную позицию зуба (например, когда планируется имплантация между двумя позициями, в которых уже запланированы другие имплантаты).

## **Работа с имплантатом**

DTX Studio Implant позволяет задавать оптимальное положение имплантата разными способами.

#### **Изменение угла наклона имплантата**

Ориентацию имплантата можно изменять путем перетаскивания сфер.

- 1. Выберите имплантат. Сферы станут красными.
- 2. Выполните одно или несколько из следующих действий:
- Щелкните верхнюю сферу на имплантате и перетащите ее, чтобы повернуть имплантат вокруг апикальной точки.
- Щелкните нижнюю сферу на имплантате и перетащите ее, чтобы повернуть имплантат вокруг точки расположения платформы.

#### **Перемещение имплантата**

Для физического перемещения имплантата выполните указанные ниже действия.

- 1. Выберите имплантат. Серый канал имплантата станет зеленым.
- 2. Щелкните зеленую трубку и перетащите имплантат в нужное положение. Имплантат останется в исходной ориентации.

Глубину и поворот также можно изменить с помощью значков на специальной панели инструментов **Implant** (Имплантат).

#### **Размещение одного имплантата параллельно другому**

Чтобы разместить новый имплантат параллельно выбранному имплантату, выполните следующие действия.

- 1. Выберите имплантат, используемый в качестве базового.
- 2. Нажмите **Parallel Implant** (Параллельный имплантат) .
- 3. В программе для просмотра 3D- или 2D-изображений щелкните, чтобы указать точку расположения платформы имплантата.
- 4. Новый имплантат размещается параллельно указанному имплантату.

#### **Размещение всех имплантатов параллельно**

Для параллельного размещения всех имплантатов в плане:

- 1. Выберите имплантат, используемый в качестве базового.
- 2. Нажмите **Parallelize All** (Разместить все параллельно)
- 3. Все имплантаты размещаются параллельно первому выбранному имплантату.

#### **Примечание**

После выполнения команды **Parallelize All** (Разместить все параллельно) внимательно проверьте положение всех имплантатов. Если результат клинически непригоден, используйте функцию **Undo** (Отменить).

## **Абатменты**

#### **Выбор подходящего абатмента для имплантата**

- 1. Выберите имплантат на проекции.
- 2. Нажмите кнопку Abutment (Абатмент) 4 на вкладке Implant (Имплантат) или щелкните правой кнопкой мыши выбранный имплантат и выберите команду **Add Abutment** (Добавить абатмент) в контекстном меню.
- 3. Откроется окно **Product Selection** (Выбор продукта) со списком автоматически отобранных совместимых абатментов.
- 4. По умолчанию выбран вариант **No Abutment** (Без абатмента). Выберите абатмент, учитывая правильные размеры.
- 5. Затем нажмите кнопку **Select Product** (Выбрать продукт).

#### **Примечание**

Эти функции доступны только в том случае, если у выбранного имплантата еще нет абатмента. Если абатмент уже указан, необходимо выбрать элемент меню **Change Product** (Изменить продукт) или нажать на панели инструментов кнопку , чтобы открыть окно **Product Selection** (Выбор продукта).

#### **Выбор типа хирургической операции**

Врачу доступны различные хирургические варианты лечения (типы операций) для проведения имплантации у пациента (без шаблона, с использованием хирургического шаблона только для пилотного бурения или с использованием хирургического шаблона для полностью управляемого хирургического вмешательства). Тип операции можно настраивать отдельно для каждого имплантата на модели анатомии пациента.

- 1. Выберите имплантат.
- 2. Щелкните значок **Surgery Type** (Тип операции) на специальной вкладке на панели инструментов. Форма этого значка зависит от типа хирургической операции.
- 3. Выберите нужный тип операции из списка. Доступные варианты зависят от выбранного типа имплантата.

#### **Примечания**

При размещении нового имплантата тип операции можно легко настроить во вкладке **Surgery Type** (Тип операции) окна **Product Selection** (Выбор компонента).

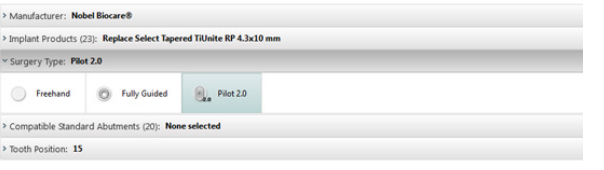

При создании хирургического шаблона тип операции можно настроить в окне **Check Surgery Setup** (Проверка данных операции).

#### **Различные типы операций**

В зависимости от продуктов, выбранных в плане лечения, возможны различные варианты хирургического вмешательства. Доступны перечисленные ниже типы операций.

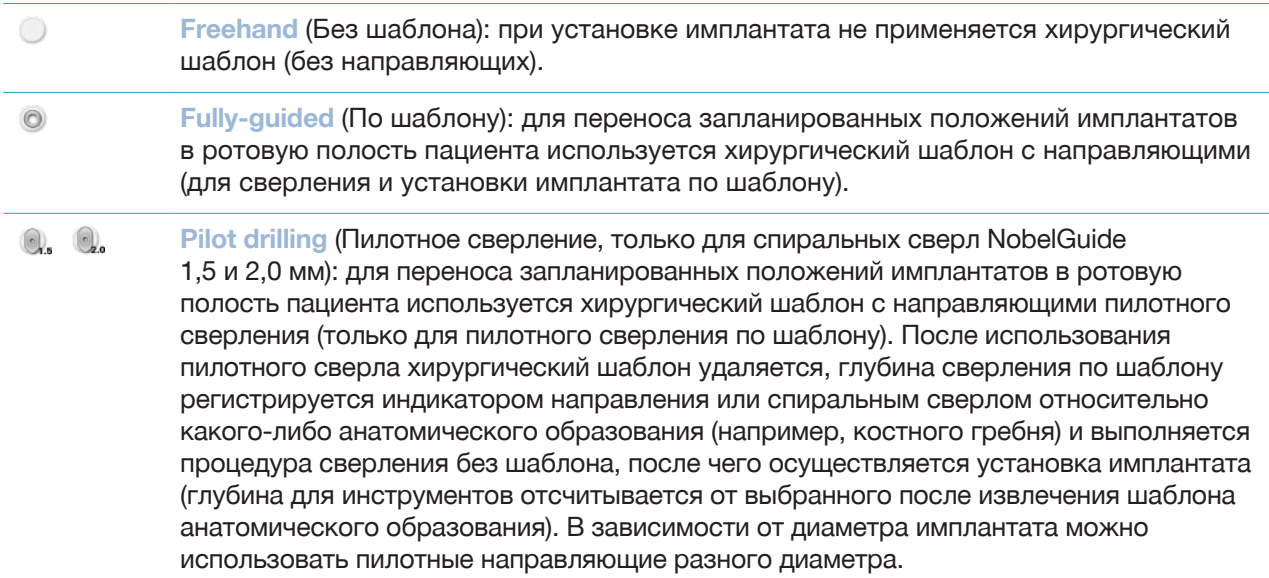

#### **Смещение пилотной направляющей**

Данная функция предназначена только для пилотного сверления. При некоторых клинических показаниях расстояние по умолчанию между запланированным имплантатом (платформой имплантата) и направляющей является недостаточным (например, имплантат нужно поместить глубже, требуется удалить острый край гребня после установки имплантата, направляющей мешают соседние зубы и т. д). В таких случаях направляющая в положении по умолчанию перекрывается с поверхностью модели зубов и срабатывает предупреждение для пилотных направляющих. Чтобы создать хирургический шаблон, исключающий подобные ситуации и позволяющий установить имплантат в запланированное клиническое положение, направляющую можно передвинуть выше.

Взаимодействие между направляющими и запланированным имплантатом по умолчанию выражается в метках глубины на всех сверлах для хирургии по шаблонам NobelGuide для всех протоколов сверления. Дополнительное расстояние называется вертикальным смещением направляющей и автоматически регистрируется и добавляется на страницу хирургических инструкций NobelGuide, которая поставляется вместе с хирургическим шаблоном.

#### **Задание смещения пилотной направляющей**

- 1. Выберите имплантат.
- 2. Убедитесь, что тип операции для выбранного имплантата **Pilot drilling** (Пилотное сверление).
- 3. Нажмите кнопку **Sleeve Offset** (Смещение направляющей) рядом с кнопкой **Surgery Type** (Тип операции) на специальной вкладке **Implant** (Имплантат). Или щелкните имплантат правой кнопкой и в контекстном меню выберите пункт **Sleeve Offset** (Смещение направляющей).
- 4. Затем перетащите ползунок, чтобы изменить высоту расположения направляющей, либо введите значение смещения в поле рядом с ползунком.

#### **Задание поворота пилотной направляющей**

Если направляющие неправильно расположены относительно оси вращения, их угол наклона и положение можно изменить.

- 1. Щелкните имплантат правой кнопкой мыши.
- 2. В контекстном меню выберите **Sleeve Rotation** (Поворот направляющей).
- 3. Теперь перетащите ползунок для поворота направляющей в нужную позицию.

## **Плоскость среза кости**

Чтобы указать плоскость, определяющую идеальный уровень кости для пациента, используйте функцию **Bone Cutting Plane** (Плоскость среза кости). Фактически ничего не будет удалено. Это визуализация того, на каком участке может потребоваться изменить высоту кости, для помощи в планировании лечения.

- 1. Нажмите Bone Cutting Plane (Плоскость среза кости) **Вет в группе Plan** (План) на вкладке **Plan** (План) панели инструментов.
- 2. К модели анатомии пациента добавится фиолетовая плоскость.
- 3. Щелкните плоскость, чтобы выбрать ее. Перетащите цветные маркеры на границах, чтобы настроить размер и положение плоскости. Используйте ползунок **Plane height** (Высота плоскости) в контекстном меню, чтобы отрегулировать положение плоскости относительно оси Z модели.

### **Фиксирующие пины**

Чтобы обеспечить надлежащую фиксацию в начале хирургической процедуры, необходимо закрепить хирургический шаблон фиксирующими пинами. При планировании положения фиксирующих пинов для хирургии по шаблонам важно учитывать угол наклона и глубину. Обычно на челюсть с полной адентией устанавливаются три или четыре фиксирующих пина. Фиксирующие пины должны устанавливаться в областях с достаточным количеством кортикальной кости. Чтобы минимизировать риск повреждения тканей, не следует использовать бикортикальное прикрепление фиксирующих пинов.

#### **Примечания**

Фиксирующие пины должны иметь такое положение и наклон, чтобы обеспечить простоту установки (учитывайте линию ретракции губ и ширину открытия рта) и не затронуть важные анатомические структуры, такие как кровеносные сосуды.

Для точного размещения хирургического шаблона во рту пациента рекомендуется использовать хирургический слепок. Хирургический слепок должен давать возможность сверления и установки фиксирующих пинов. После установки фиксирующего пина слепок можно удалить.

#### **Добавление фиксирующего пина в план лечения**

Фиксирующий пин размещается так же, как и имплантат.

- 1. Нажмите Anchor Pin (Фиксирующий пин) <sup>4</sup>.
- 2. Щелкните, чтобы указать положение фиксирующего пина.
- 3. Щелкните, чтобы указать положение кончика фиксирующего пина.
- 4. Фиксирующий пин будет размещен в нужном положении.
	- **Совет**

Удобнее задать точки платформы и кончика на подходящем двухмерном срезе.

#### **Правильный выбор наклона и глубины фиксирующих пинов**

Чтобы стабилизировать хирургический шаблон для установки имплантатов, можно разместить фиксирующие пины в ключевых положениях. Их угол наклона и глубина имеют решающее значение.

Фиксирующие пины могут использоваться для ретракции губ во время операции. Фиксирующие пины, распределенные по зубной дуге слишком широко, могут отрицательно повлиять на высоту открывания рта. Чтобы избежать этого, можно использовать версии фиксирующих пинов с короткими стержнями. При этом положение фиксирующих пинов необходимо спланировать таким образом, чтобы обеспечить доступ к остеотомическому отверстию и чтобы они не мешали установке имплантата.

Направляющие должны быть размещены максимально близко к слизистой десны, представленной цифровой моделью ротовой поверхности на расстоянии 0,5–1 мм от слизистой, но не должны создавать помехи или пересекаться с моделью во время использования функции сканирования поверхности при интеллектуальном слиянии.

В случае полной адентии рекомендуется использовать не менее четырех фиксирующих пинов. Направляющие фиксирующих пинов располагаются в преддверии вне полости рта, а в некоторых ситуациях — с противоположной стороны (небно или язычно), чтобы зафиксировать хирургический шаблон с двух сторон.

#### **Фиксирующие пины и рентгенологический шаблон (протокол с полной адентией)**

При использовании рентгенологического шаблона направляющую следует соединить с рентгенологическим шаблоном таким образом, чтобы она не выступала за пределы внутренней поверхности.

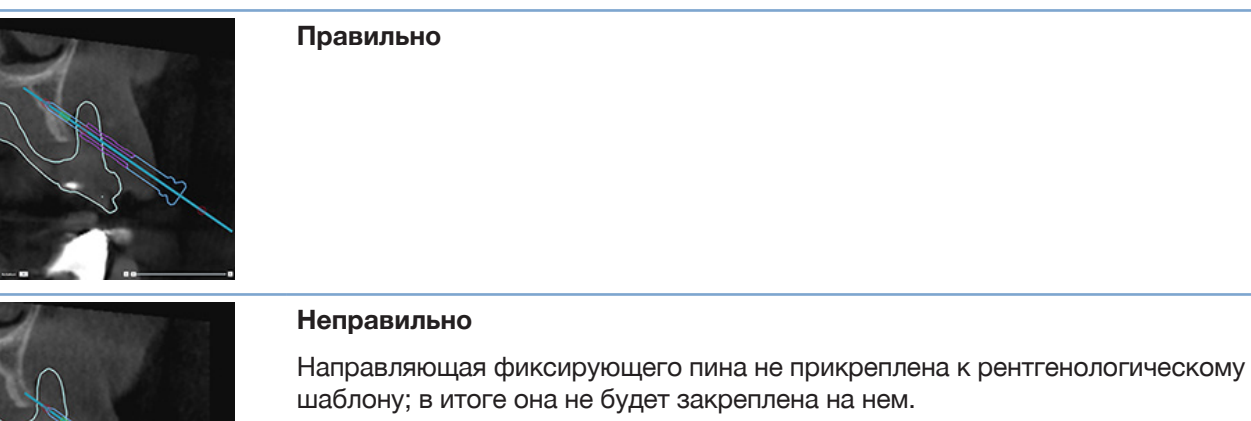

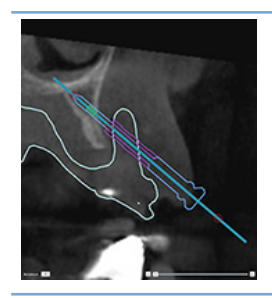

# **Неправильно**

Направляющая фиксирующего пина выступает за рентгенологический шаблон; в итоге шаблон не будет правильно установлен во рту пациента.

#### **Фиксирующие пины и модель зубов (протокол с частичной адентией)**

При использовании сканирования поверхностей с применением технологии SmartFusion направляющие должны быть размещены максимально близко к слизистой десны (на расстоянии 0,5–1 мм от слизистой, представленной на изображении поверхности), но не должны выступать за пределы изображения поверхности, полученного с помощью SmartFusion.

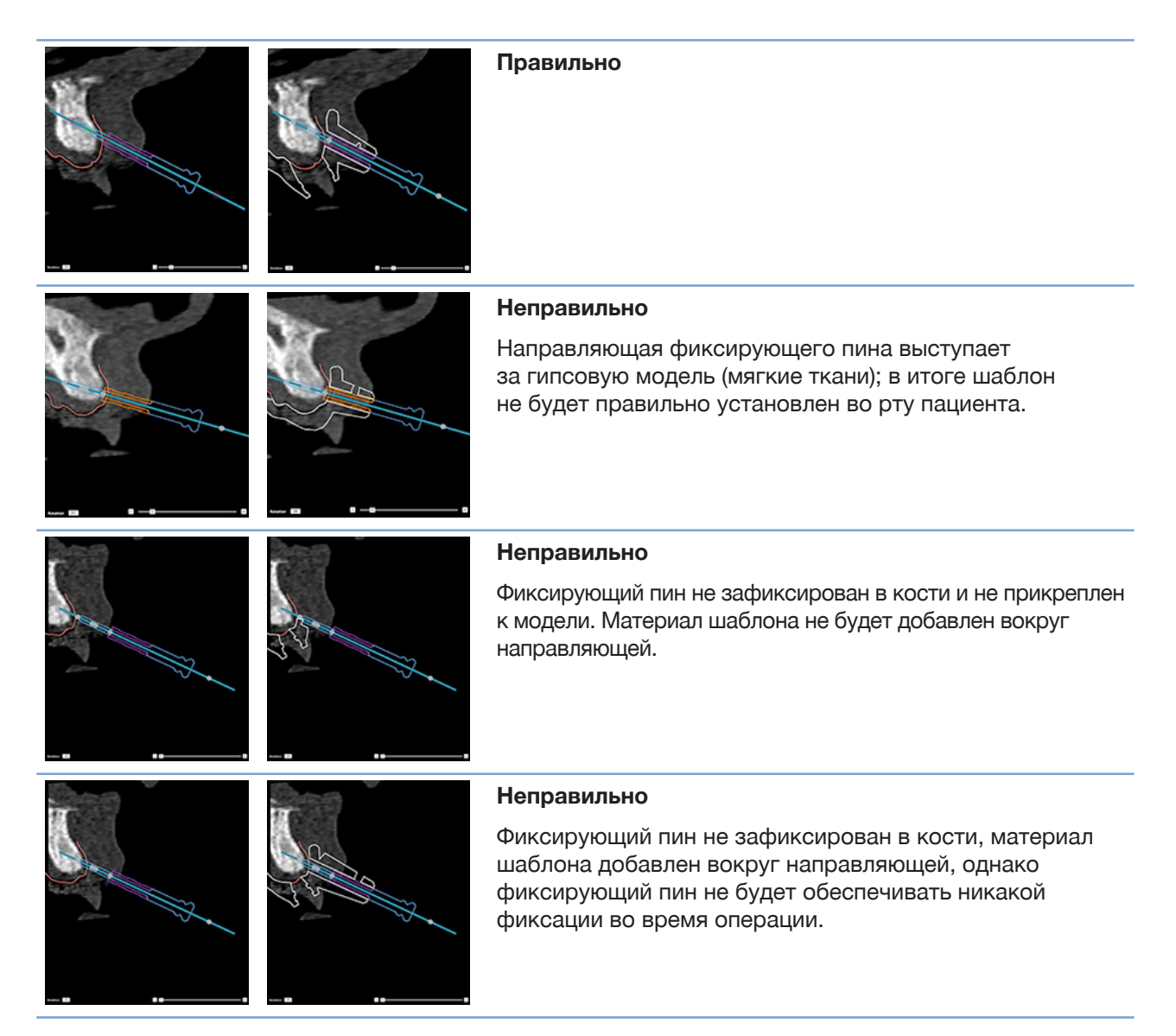

# **Проверка плана лечения**

При осмотре пути прохождения имплантата или фиксирующего пина через кость можно просматривать срезы объемного изображения, расположенные вдоль имплантата или фиксирующего пина параллельно этим компонентам. Благодаря этой функции можно тщательно и подробно осмотреть кость вокруг имплантатов и фиксирующих пинов, чтобы удостовериться в том, что выбранное положение подходит для установки имплантатов или фиксирующих пинов.

# **Работа с функцией привязки**

Функция привязки поперечного среза реализуется в разных режимах:

- В **режиме имплантата или фиксирующего пина** поперечный срез привязан к главной оси имплантата или фиксирующего пина и расположен в центре имплантата или фиксирующего пина.
- В **режиме кривой** поперечный срез привязан к кривой панорамного среза.

#### **Привязка поперечного среза к имплантату или фиксирующему пину**

- 1. Нажмите Snap Reslice (Привязать срез) **На панели Tools (Инструменты).**
- 2. Поперечный срез привязывается к выбранному имплантату или фиксирующему пину; он будет вращаться вокруг его оси вместо того, чтобы следовать по дуге кости челюсти. Если имплантат или фиксирующий пин не выбран, срез привязывается к последнему выбранному имплантату или фиксирующему пину. Также, если имплантат или фиксирующий пин не был выбран, срез привязывается к последнему запланированному имплантату или фиксирующему пину.

#### **Совет**

При выборе другого имплантата или фиксирующего пина срез автоматически привязывается к этому имплантату или пину. Эту функцию можно отключить в общих настройках.

#### **Примечание**

При удалении с проекции последнего имплантата, к которому был привязан поперечный срез, этот срез автоматически привязывается к кривой.

#### **Переход к другому имплантату или фиксирующему пину**

Если функция привязки установлена в режим имплантата или фиксирующего пина, вы можете перейти к другому имплантату или фиксирующему пину с помощью команды **Next** (Далее) на панели **Snap** (Привязка) программы для просмотра двухмерных изображений.

- 1. На панели привязки нажмите **Next** (Далее).
- 2. Поперечный срез теперь перейдет к следующему имплантату или фиксирующему пину в линии.

#### **Возврат в режим кривой**

Если функция привязки установлена в режим имплантата или фиксирующего пина, вы можете быстро вернуться в режим кривой с помощью команды **Unsnap** (Отменить привязку) на панели **Snap** (Привязка).

- 1. На панели Snap (Привязка) нажмите **Unsnap** (Отменить привязку).
- 2. Поперечный срез теперь будет привязан к кривой.

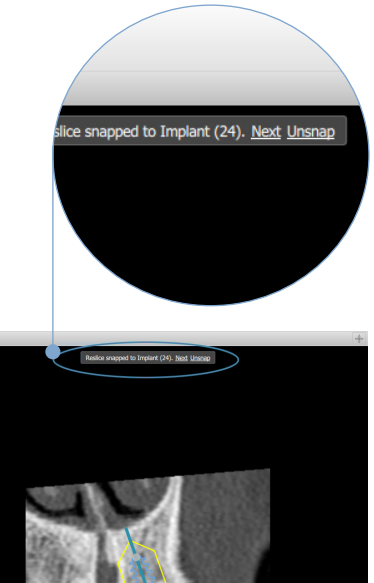

# **Проверка плана лечения**

# **Создание хирургического шаблона**

Хирургический шаблон помогает провести операцию в точном соответствии с планом. Перед завершением плана создайте виртуальный хирургический шаблон, чтобы предварительно просмотреть компонент, который вы получите после заказа.

#### **Создание хирургического шаблона в соответствии с планом лечения**

- 1. Нажмите **Create Template** (Создать шаблон) на вкладке **Finalize** (Завершить). Появится всплывающее окно для подтверждения положений имплантатов с выбранными направляющими (типами операций). По умолчанию хирургические шаблоны производятся Nobel Biocare. Если вы хотите выбрать шаблон, созданный самостоятельно или другим производителем, нажмите **Other** (Другое). Выберите производителя из списка. Если вы выберете имя своей учетной записи, вы сможете загрузить шаблон самостоятельно из DTX Studio™ Go. Если вы выберете одно из своих соединений, шаблон будет доступен для скачивания. Добавьте необходимые данные и, при необходимости, измените выбранный тип операции.
- 2. Если все верно, нажмите **Next** (Далее). Будет создан виртуальный хирургический шаблон.
- 3. Проверьте виртуальный хирургический шаблон.
- 4. Нажмите **Finish** (Завершить).
- 5. Появится диалоговое окно **Approve planning for order** (Утверждение планирования для заказа). Внимательно прочитайте его содержимое. Затем нажмите кнопку **I have read and agree to all of the above** (Я принимаю все вышесказанное), чтобы подтвердить, что прочли сообщения и убедились в отсутствии ошибок.
- 6. Для создания заказа нажмите кнопку **Create Order** (Создать заказ). Система перенаправит вас непосредственно к модулю заказа, где будет показан файл планирования и можно будет заказать продукты. Если необходимо отложить заказ, нажмите кнопку **Approve later** (Утвердить позже).

#### **Примечание**

Цвет виртуального хирургического шаблона местного производителя может отличаться от цвета виртуального хирургического шаблона Nobel Biocare.

производителей.

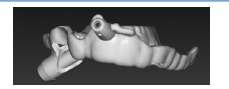

Виртуальные хирургические шаблоны рассчитаны для продукции Nobel Biocare.

Виртуальные хирургические шаблоны рассчитаны для местных

#### **Проверка хирургического шаблона**

При завершении плана лечения крайне важно проверить шаблон на наличие проблем, которые не позволяют правильно изготовить хирургический шаблон.

1. Проверьте положение фиксирующих пинов.

- 2. Проверьте углы наклона между имплантатами и (при наличии сомнений) обсудите с коллегами, не возникнут ли проблемы при протезировании.
- 3. Проверьте положение направляющих по отношению к соседним зубам.
	- Убедитесь, что направляющая не касается соседних зубов.
	- Проверьте 3D-схему, чтобы увидеть, касается ли хирургический шаблон соседних зубов, и определить, нуждается ли он в шлифовании или модификации.
- 4. Проверьте каждый имплантат на перпендикулярном срезе и в трехмерной проекции, чтобы убедиться в правильности плана.
- 5. Убедитесь в отсутствии разрывов или отверстий в опорных конструкциях хирургического шаблона вокруг направляющих имплантатов или фиксирующих пинов.
- 6. Обсудите план со своей рабочей группой, чтобы проверить все аспекты планирования.

#### **Изменение виртуального хирургического шаблона**

#### **Примечание**

Это возможно только для шаблонов, созданных по модели зубов.

Если вы заметили, что виртуальный шаблон неправильно расположен по зубной дуге (равномерно распространяется по губной/щечной и язычной поверхности зуба), его форму можно изменить. Измените форму синей линии в мастере **Edit Template** (Изменение шаблона) таким образом, чтобы она совпадала с зубной дугой.

- 1. Нажмите **Edit Template** (Изменить шаблон) на вкладке **Finalize** (Завершить).
- 2. Щелкните точку на кривой и перетащите ее, чтобы изменить ее положение.
- 3. Когда положение синей линии будет больше совпадать с зубной дугой, нажмите **Finish** (Готово).
- 4. Будет создан виртуальный хирургический шаблон.

Если форма виртуального шаблона по-прежнему не подходит, повторяйте эти шаги до тех пор, пока не достигните желаемого результата.

#### **Примечание**

В США и некоторых других странах физический хирургический шаблон для внутрикостной имплантации является медицинским устройством. За информацией о правовом статусе и требованиях, связанных с изготовлением этих хирургических шаблонов, обращайтесь в местный регулирующий орган.

### **Утверждение плана лечения**

После завершения плана лечения необходимо заблокировать план, утвердив его. Внимательно прочитайте текст в диалоговом окне **Approve** (Утверждение) и примите условия.

Состояние Approved (Утверждено) появится на панели Planning Status (Состояние планирования).

Утвержденный план лечения нельзя изменить. Чтобы отклонить и внести дальнейшие изменения, нажмите кнопку **Disapprove Planning** (Отклонить лечение).

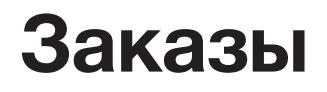

Отправьте результаты сканирования или заказы TempShell в зуботехническую лабораторию для сканирования или моделирования и расчета предварительного варианта TempShell. Чтобы отправить заказ с помощью облачного сервиса, в зуботехнической лаборатории необходимо использовать DTX Studio Lab с установленным соединением между DTX Studio Lab и DTX Studio Implant.

# Использование соединений

Чтобы добавить соединение, вам понадобится девятизначный идентификационный номер человека, клиники или зуботехнической лаборатории, с которыми вы хотите связаться. В DTX Studio Implant маркер соединения отображается в диалоговом окне Manage Account (Управление учетной записью). В DTX Studio Lab маркер соединения отображается в диалоговом окне Account Details (Данные учетной записи).

#### Добавление соединения

- Нажмите Add Connection (Добавить соединение) на вкладке Medical Records  $1.$ (Медицинские записи) на панели инструментов Му Office (Мой офис). Либо откройте вкладку DTX Studio Implant и выберите Manage Account (Управление учетной записью).
- В диалоговом окне Manage Account (Управление учетной записью) нажмите Add a new connection  $2.$ (Добавить новое соединение) в группе Manage connections (Управление соединениями).
- Укажите девятизначный идентификационный номер учетной записи, с которой необходимо связаться.  $3.$
- 4. Нажмите Add Connection (Добавить соединение). Новое соединение будет добавлено в список со статусом Invitation sent (Приглашение отправлено), и на адрес, связанный с используемой учетной записью, будет отправлено приглашение по электронной почте.
- 5. Нажмите ОК.
- 6. Когда запрос на соединение принимается, на вашу электронную почту приходит подтверждение и статус соединения в списке изменений меняется на Accepted (Принято).

#### Принятие соединения

Новые запросы на соединение, отправленные вам, имеют статус Requested (Запрошено). Чтобы принять запрос, нажмите Accept (Принять) в электронном письме с приглашением. Или:

- Нажмите Add Connection (Добавить соединение) на вкладке Medical Records 1. (Медицинские записи) на панели My Office (Мой офис) или откройте вкладку DTX Studio Implant и нажмите Manage Account (Управление учетной записью).
- В диалоговом окне Manage Account (Управление учетной записью)  $2.$ выберите в группе Manage connections (Управление соединениями) запрос соединения с пометкой Invitation sent (Приглашение отправлено).
- 3. Нажмите Accept selected connection (Принять выбранное соединение).
- 4. Состояние соединения изменится на Accepted (Принято), и приглашающей стороне будет отправлено подтверждение приглашения.

# Заказ изделий

#### Создание заказа компонентов

#### Для компонентов Nobel Biocare можно создать заказ. Для компонентов, не являющихся продукцией Nobel Biocare (например, сторонних имплантатов), создать заказ невозможно.

Чтобы создать заказ, выполните следующие действия.

- 1. Нажмите Order (Заказ) на вкладке Finalize (Завершить) панели инструментов Planning (Планирование). Также можно нажать Product (Продукт) на панели Order (Заказ).
- 2. Отобразится список файлов планирования, доступных для текущего пациента. В правой части окна просмотрите инфомацию о выбранном файле планирования, выберите нужный файл и нажмите Next (Далее).

#### Примечание

Убедитесь, что заказываемый файл планирования является утвержденным  $\omega$ . Преобразовать в заказ можно только утвержденный план. Для неутвержденного файла планирования отображается предупреждение.

- 3. Откроется окно Product List (Список продукции). Снимите флажки рядом с компонентами, которые не нужно заказывать, или измените количество заказываемых компонентов и нажмите Next (Далее).
- $\overline{4}$ Выберите адрес в поле Ship to (Получатель), укажите заказчика и при необходимости оставьте комментарии к заказу.
- 5. Выберите вариант Only save (Только сохранить) или Save and send now (Сохранить и отправить сейчас).
- Проверьте заказ на панели Ordered products (Заказанные компоненты). 6.
- Нажмите Finish (Завершить). Заказ будет сформирован и появится в списке созданных заказов.  $7.$

#### Отправка заказа компонентов

Чтобы отправить заказ на продукт:

- Выберите созданный заказ в списке.  $1.$
- 2. Нажмите Send (Отправить) и на панели инструментов.

## Заказ сканирования модели

Чтобы получить данные сканирования поверхности гипсовой модели либо диагностической или восковой моделировки, нужно отправить заказ сканирования модели в зуботехническую лабораторию.

#### Создание заказа на сканирование модели

- На панели Office (Офис) нажмите New (Создать) <u>ext</u> и выберите Order a model scan  $1.$ (Заказать сканирование модели). Также можно открыть раздел Order (Заказ) и выбрать Scan (Сканирование).
- 2. Укажите объекты сканирования на диаграмме зубов, перетащив область для сканирования и выбрав нужную команду во всплывающем меню. Запрошенные модели показаны в списке справа.
- 3. Нажмите **Next** (Далее).
- Выберите зуботехническую лабораторию, которая отсканирует вам гипсовую модель, введите  $4.$ все необходимые сведения и специальные инструкции и проверьте список запрошенных моделей.
- Нажмите Finish (Завершить). 5.
- 6. Заказ на сканирование модели будет отправлен в зуботехническую лабораторию и добавлен в список Orders (Заказы) под номером, полученным от сервера.

# Заказы TempShell

Временные протезы с одномоментной установкой позволяют пациенту покидать прием, в ходе которого выполняется установка имплантата, с временной коронкой или мостом. Для этого требуется тесное взаимодействие пользователя DTX Studio Implant и зуботехнической лаборатории (с использованием ПО DTX Studio Lab) для моделирования коронки TempShell, которую врач в ходе операции сможет преобразовать во временный протез.

#### Рабочий процесс TempShell

Пользователь DTX Studio Implant создает файл пациента, добавляет информацию о протезах и планирует имплантаты. Заказ TempShell создается и отправляется в зуботехническую лабораторию, которая получает запрос в DTX Studio Lab. Зуботехническая лаборатория разрабатывает LabDesign в DTX Studio Lab.

При необходимости доступ к проекту LabDesign можно предоставить пользователю DTX Studio Implant. Чтобы проверить, соответствует ли проект плану лечения, пользователь добавляет LabDesign в план лечения в DTX Studio Implant. Если необходимо внести какие-либо корректировки, свяжитесь с зуботехнической лабораторией (по телефону или электронной почте). Возможно потребуется несколько циклов планирования между Пользователем DTX Studio Implant и лабораторией. Когда врач подтверждает, что проект подходит, TempShell создается и передается зуботехнической лаборатории.

Пользователь DTX Studio Implant добавляет проект TempShell в план лечения.

#### Создание запроса LabDesign

Чтобы создать запрос LabDesign:

- 1. Нажмите LabDesign <sup>000</sup> на панели инструментов модуля Order (Заказ).
- 2. Отобразится список файлов планирования, доступных для текущего пациента. В правой части окна просмотрите инфомацию о выбранном файле планирования, выберите нужный файл и нажмите Next (Далее).
- 3. Отобразится окно LabDesign request overview (Обзор запроса LabDesign).
- 4. Укажите на схеме зубов позиции, для которых необходим LabDesign (одна единица или мостовидный протез).
- Выберите зуботехническую лабораторию, которая будет обрабатывать 5. запрос, или экспортируйте запрос в виде файла.
- 6. Проверьте и при необходимости измените данные запроса.
- $7<sup>1</sup>$ Нажмите Finish (Завершить).

#### Создание заказа коронки TempShell

Чтобы создать заказ TempShell и отправить его в зуботехническую лабораторию:

- 1. Щелкните TempShell W на панели инструментов модуля Order (Заказ).
- 2. Отобразится список файлов планов, доступных для текущего пациента. В правой части окна просмотрите инфомацию о выбранном файле планирования, выберите нужный файл и нажмите Next (Далее).
- 3. Откроется обзор заказа TempShell.
- 4. Укажите на схеме зубов позиции, для которых создан заказ TempShell (одна единица или мостовидный протез). Не выбирайте расширение крыльев.
- 5. Выберите зуботехническую лабораторию, которая будет обрабатывать заказ, или экспортируйте заказ в виде файла.
- 6. Проверьте и при необходимости измените данные заказа.
- $7.$ Нажмите Finish (Завершить).

#### Добавление проекта LabDesign в план лечения

Чтобы проверить, соответствует ли реставрация, разработанная зуботехнической лабораторией, плану лечения, к нему можно добавить общий план LabDesign.

- Нажмите Add LabDesign (Добавить LabDesign) <u>WA</u> на вкладке  $1.$ Prosthetic (Ортопедия) панели Planning (Планирование).
- 2. Откроется диалоговое окно Add LabDesign (Добавление LabDesign). Выберите LabDesign и нажмите Add LabDesign (Добавить LabDesign).
- 3. Проект LabDesign будет добавлен в проекцию.

4. Свяжитесь с зуботехнической лабораторией по телефону или электронной почте, чтобы подтвердить LabDesign или запросить изменения.

#### **Примечания**

Если вам нужно изменить план лечения, оформите новый заказ LabDesign. Если на диске есть файл LabDesign, импортируйте его с помощью команды **Import LabDesign** (Импорт LabDesign) в диалоговом окне **Add LabDesign** (Добавление LabDesign).

#### **Добавление TempShell в план лечения**

- 1. Нажмите Add TempShell (Добавить Tempshell) С. на вкладке Finalize (Завершение) панели инструментов **Planning** (Планирование).
- 2. Откроется диалоговое окно **Add TempShell** (Добавление TempShell).
- 3. Выберите TempShell для добавления в план лечения.
- 4. Нажмите **Add TempShell** (Добавить TempShell).

#### **Примечание**

Если на диске есть файл TempShell, импортируйте его с помощью команды **Import TempShell** (Импорт TempShell) в диалоговом окне **Add TempShell** (Добавление TempShell).

### **Работа с запросами услуг**

#### **Стандартный протокол запроса услуг через DTX Studio Go**

Пользователь DTX Studio Clinic (заказчик) хочет получить от пользователя DTX Studio Implant (поставщика услуг) план для определенного случая. Заказчик создает файл пациента в DTX Studio Clinic и обычно запрос услуги отправляется через DTX Studio Go. Когда поставщик получает новый запрос в DTX Studio Go на создание плана, необходимые файлы могут быть загружены. Архив необходимо распаковать и отправить на хранение. Поставщик создает новый файл пациента в DTX Studio Implant, используя полученные данные пациента для ввода. Поставщик получает обычные этапы планирования имплантации в DTX Studio Implant и одобряет план лечения. Затем поставщик может ответить на запрос услуги и отправить план лечения обратно заказчику с помощью DTX Studio Go.

#### **Ответ на запрос услуги**

Отправка одобренного плана лечения обратно заказчику.

- 1. В модуле **Order** (Заказ) нажмите **Fulfill request** (Выполнить запрос).
- 2. Выберите из списка файл с правильным планом. Нажмите **Next** (Далее).
- 3. Введите запрошенную информацию для настройки запроса услуги. Убедитесь, что прикреплен отчет и примечания или изображения, если таковые необходимы.
- 4. Нажмите **Finish** (Завершить).
- 5. Во всплывающем окне указана основная информация, такая как ID услуги и информация о заказчике, позволяющая убедиться, что план лечения определен для верного пациента. Нажмите кнопку **Upload** (Загрузить), чтобы отправить план заказчику.

#### Местный протокол запроса услуг

Если у пользователя на одном компьютере установлены DTX Studio Clinic и DTX Studio Implant, рабочий процесс несколько изменяется. Файл пациента создается в DTX Studio Clinic, выполняются необходимые корректировки для создания модели анатомии пациента. Когда DTX Studio Implant открыта с помощью DTX Studio Clinic, модель анатомии пациента экспортируется и новый файл пациента создается в DTX Studio Implant на основании экспортированных данных. План лечения с применением имплантатов создается в DTX Studio Implant и может быть экспортирован и отображаться непосредственно в DTX Studio Clinic.

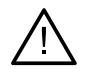

#### Важно!

При совмещении модели зубов и модели анатомии пациента в DTX Studio Clinic с помощью SmartFusion™ предупреждающее сообщение уведомит о необходимости проверки совмещения. Убедитесь в правильном сопоставлении модели зубов и анатомической модели, и если оно неверное или вы не уверены в его правильности, выполните повторный расчет сопоставления с помощью мастера Edit Dental Scan (Изменить модель зубов).

#### Экспорт утвержденного плана

Если DTX Studio Clinic и DTX Studio Implant установлены на одном компьютере, одобренный план необходимо экспортировать.

- В модуле Order (Заказ) нажмите Fulfill request  $\overline{\mathbb{E} \mathbf{t}}$  (Выполнить запрос).  $1.$
- $2.$ Выберите из списка файл с правильным планом. Нажмите Next (Далее).
- 3. Введите запрошенную информацию для настройки запроса услуги. Убедитесь, что прикреплен отчет и примечания или изображения, если таковые необходимы.
- $\overline{4}$ Нажмите Export (Экспорт).
- $5<sub>1</sub>$ Выберите расположение для хранения файлов экспорта. Нажмите Select folder (Выбрать папку).
- 6. Файлы теперь доступны в выбранном месте расположения.

# **Работа с помощником по DTX Studio Implant**

Чтобы открыть помощник по программе DTX Studio Implant, нажмите кнопку **Assistant** (Помощник) в правом верхнем углу окна.

Откроется окно **Помощника DTX Studio Implant**. Помощник DTX Studio Implant содержит несколько вкладок.

- **Tasks** (Задачи) : обзор задач по планированию и дополнительных задач помогает осуществлять планирование.
- Warnings (Предупреждения)  $\triangleq$ : предупреждающие сообщения уведомляют пользователя о возможных технических проблемах.
- **Planning overview (Обзор планирования)** : обзорная информация об имплантатах, абатментах и (или) фиксирующих пинах, используемых в плане лечения. Кроме того, указывается наличие или отсутствие рентгенологического и хирургического шаблона. Положение планируемых имплантатов четко обозначено на схеме зубов.

# **Система предупреждений DTX Studio Implant**

В приложении DTX Studio Implant отображается ряд технических, производственных, процедурных предупреждений (например, направляющие втулки расположены слишком близко друг к другу; не установлены фиксирующие пины; планируемое расположение имплантатов слишком близко к аннотированному нерву).

Если DTX Studio Implant обнаруживает клинические или технические проблемы при планировании и выдает предупреждения, ознакомьтесь с ними в разделе **Warnings** (Предупреждения) помощника по планированию.

Откройте помощник по планированию и щелкните Warnings (Предупреждения) <sup>4</sup> или нажмите **Warnings** (Предупреждения) под кнопкой **Assistant** (Помощник). Теперь помощник по планированию будет отдельно отображать клинические предупреждения и предупреждения относительно шаблонов.

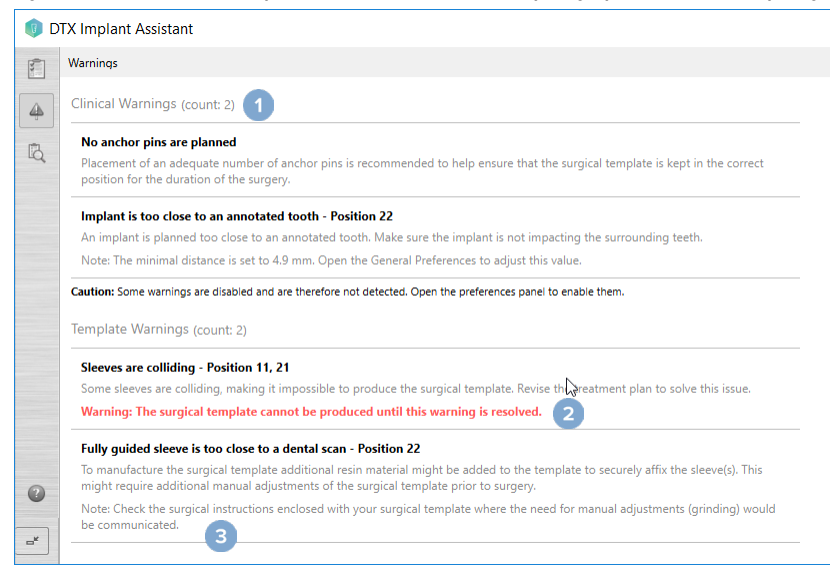

- **1** Количество текущих клинических предупреждений и предупреждений относительно шаблонов отображается в заголовке с типом предупреждений.
- **2** Если создать хирургический шаблон невозможно, отображаются особые предупреждения, отмеченные красным цветом и сигнализирующие о том, что для изготовления хирургического шаблона необходимо устранить причины их возникновения.
- **3** Настраиваемые предупреждения сопровождаются примечанием, в котором указывается установленное значение и действие, необходимое для его изменения, если таковое потребуется. Если настраиваемое предупреждение было отключено в настройках, отображается предостережение, информирующее пользователя о том, что обнаружение возможных проблем невозможно.

# **Предупреждения DTX Studio Implant**

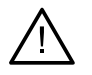

#### **Предупреждение**

Данная программа планирования не может автоматически проверять соответствие всем техническим ограничениям. Иногда создать хирургический шаблон невозможно даже в том случае, если автоматическая проверка не обнаружила никаких проблем.

Во время планирования необходимо учитывать определенные технические ограничения, чтобы обеспечить правильное изготовление хирургического шаблона и успешное использование шаблона во время хирургической процедуры. DTX Studio Implant автоматически определяет возможные нарушения некоторых технических и клинических ограничений. В случае нарушения некоторых ограничений в помощнике отображается предупреждающее сообщение. Нажмите на это сообщение, чтобы посмотреть подробное описание примечаний и предупреждений.

В программах для просмотра двухмерных и трехмерных изображений объекты, вызывающие ошибку, отображаются красным или оранжевым цветом в зависимости от типа нарушения. Соответствующие предупреждающие сообщения отображаются в помощнике. Эти сообщения также отображаются в окне **Approve** (Утверждение), обзоре планирования, отчете и т. д.

Ниже приведен обзор возможных предупреждений в соответствии с типом предупреждения.

# **Предупреждения, связанные с шаблонами**

Предупреждения, связанные с шаблонами, отображаются в отчете на последней странице.

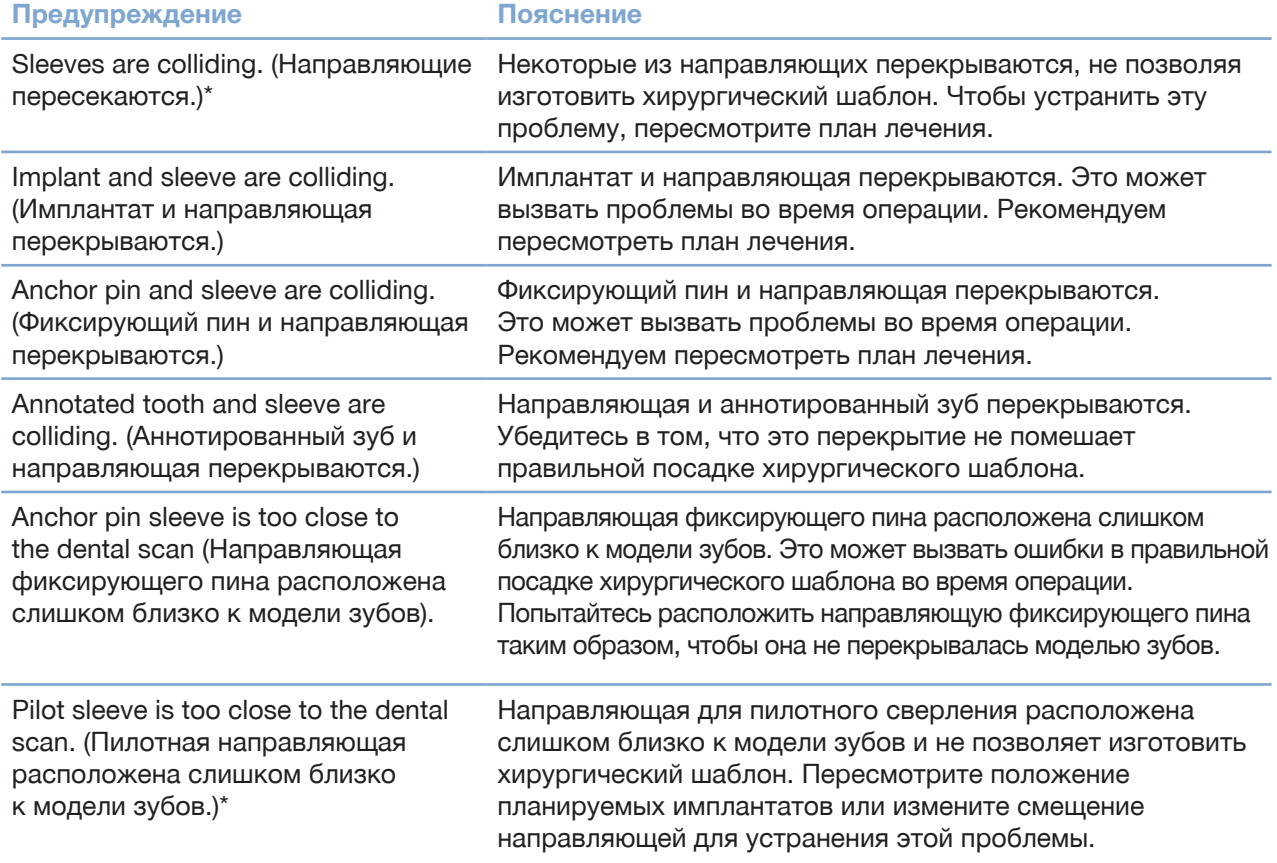

Fully guided sleeve is too close to the dental scan. (Полностью контролируемая по шаблону направляющая расположена слишком близко к модели зубов.) При изготовлении хирургического шаблона в него может добавляться дополнительный композитный материал для надежного крепления к направляющим. Для этого может потребоваться дополнительная ручная настройка хирургического шаблона перед хирургической процедурой.

#### **Примечание**

В случае необходимости ручной корректировки (припасовки) см. хирургические инструкции, которые поставляются вместе с хирургическим шаблоном.

\* Хирургический шаблон невозможно изготовить, пока эта проблема не будет устранена.

## **Клинические предупреждения**

Клинические предупреждения делятся на общие предупреждения и предупреждения относительно имплантатов. Клинические предупреждения отображаются в отчете на страницах об имплантатах.

#### **Общие предупреждения**

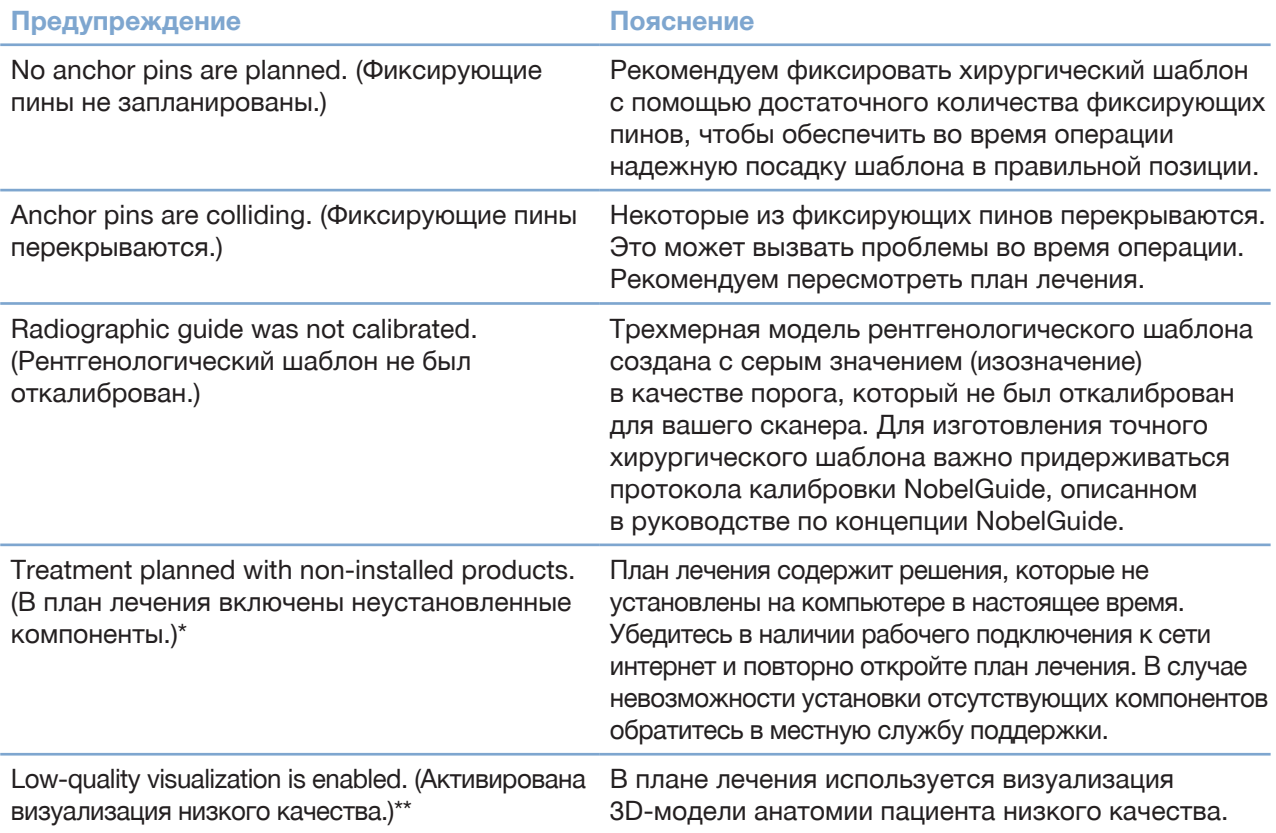

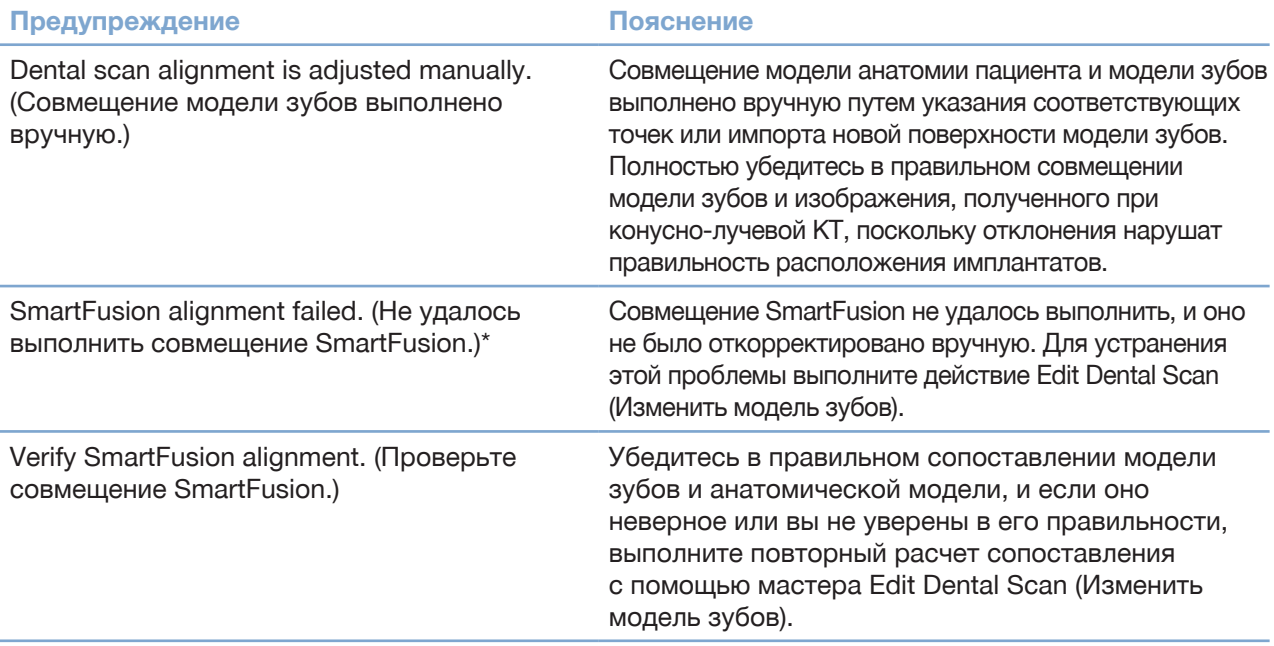

\* Хирургический шаблон невозможно изготовить, пока эта проблема не будет устранена.

\*\* В режиме более низкого качества на модели анатомии пациента могут не отображаться некоторые анатомические особенности. Параметр влияет только на качество 3D-изображения. Срезы КТ от данного параметра не зависят.

#### **Предупреждения относительно имплантатов**

Некоторые из предупреждений относительно имплантатов настраиваются. Например, их можно включить или выключить, а значения, используемые для выдачи предупреждений, могут быть заданы пользователем. В приведенной ниже таблице они отмечены словом «настраиваемое».

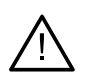

#### **Важно!**

Значения, при достижении которых выдаются предупреждения относительно имплантатов, устанавливаются в соответствии с результатами клинического исследования и опытом пользователя.

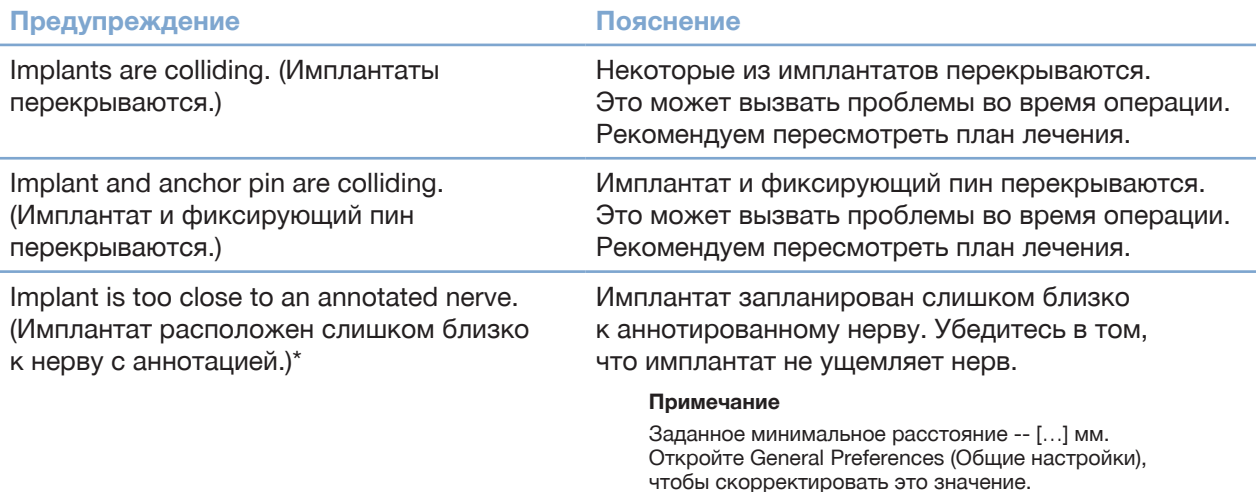

Implant is too close to an annotated tooth. (Имплантат расположен слишком близко к зубу с аннотацией.)\*

Имплантат запланирован слишком близко к зубу с аннотацией. Убедитесь в том, что имплантат не воздействует на соседними зубами.

#### **Примечание**

Заданное минимальное расстояние -- […] мм. Откройте General Preferences (Общие настройки), чтобы скорректировать это значение.

\* Настраиваемые предупреждения

#### **Настраиваемые предупреждения**

Настраиваемые предупреждения основаны на объеме ткани вокруг имплантата (так называемом критическом объеме). Когда этот объем перекрывается аннотированной анатомической структурой, выдается предупреждение.

Критический объем определяется на основе расстояния. По умолчанию данное расстояние равно 1,5 мм (минимальное расстояние). При данном минимальном расстоянии критический объем совпадает с желтой зоной (представляющей область на расстоянии 1,5 мм вокруг имплантата и на расстоянии 2 по 1,5 мм (3,0 мм) в области апекса). Критический объем можно увеличить. Как видно на рисунке (для расстояния 4,0 мм), размер критического объема меняется соответствующим образом.

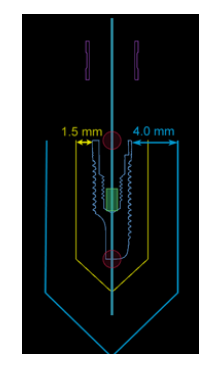

#### **Предупреждение о расстоянии между имплантатами и нервами**

Когда имплантат размещен слишком близко к корню аннотированного зуба, т. е. когда критический объем перекрывается аннотированным зубом, выдается предупреждение. Поврежденный имплантат отображается (если он еще не виден) и становится оранжевым.

#### **Предупреждение о расстоянии между имплантатами и корнями зуба**

Когда имплантат размещен слишком близко к корню зуба, т. е. когда критический объем перекрывается аннотированным зубом, выдается предупреждение. Имплантат отображается и становится оранжевого цвета.

#### **Примечание**

Минимальное расстояние критического объема устанавливается в меню **DTX Studio Implant** > **General Preferences** (Общие настройки). Значения сохраняются на рабочем компьютере. При открытии плана лечения на другом компьютере, который не использовался при создании плана, предупреждения отображаются вместе с настройками компьютера, на котором в настоящее время открыт план. В результате предупреждения могут отличаться в зависимости от компьютера. Настраиваемые значения всегда можно проверить и скорректировать в настройках, и они отображаются в обзоре предупреждения.

### **Технические ограничения**

Далее описаны некоторые технические ограничения, которые важно учитывать для создания правильного хирургического шаблона. Если не соблюдать эти ограничения, возможность изготовления или правильного использования хирургического шаблона не гарантируется.

#### **Минимальное расстояние между направляющими**

При создании хирургического шаблона необходимо соблюдать минимальное расстояние между направляющими. Если это расстояние слишком мало, хирургический шаблон невозможно изготовить.

В случае нарушения минимального расстояния они автоматически становятся видимыми. Хирургический шаблон с такой конфигурацией невозможно изготовить.

Для решения этой проблемы переместите или наклоните имплантаты так, чтобы увеличить расстояние между направляющими. Когда расстояние становится достаточно большим, цвет направляющих автоматически изменяется на стандартный.

#### **Минимальное расстояние между направляющими и имплантатами / между направляющими и фиксирующими пинами**

Когда направляющие и имплантаты или направляющие и фиксирующие пины оказываются слишком близко друг к другу или даже перекрываются, они автоматически становятся видимыми, и их цвет меняется на оранжевый. Слишком короткое расстояние между втулкой и имплантатом или фиксирующим пином во время операции может затруднить подготовку остеотомии либо установку имплантата или штифта.

Для решения этой проблемы переместите или наклоните имплантаты или фиксирующие пины так, чтобы увеличить расстояние между ними и направляющими. Когда расстояние станет достаточно большим, их цвет автоматически изменится на стандартный.

#### **Перекрывающиеся имплантаты, фиксирующие пины или имплантаты и фиксирующие пины**

Когда имплантаты, фиксирующие пины или имплантаты и фиксирующие пины перекрываются, они автоматически становятся видимыми, и их цвет меняется на оранжевый. Перекрывание этих объектов может вызвать проблемы во время операции.

Для решения этой проблемы переместите или наклоните имплантаты или фиксирующие пины так, чтобы избежать перекрывания. Когда расстояние становится достаточно большим, их цвет автоматически изменяется на стандартный.

#### **Примечание**

В некоторых случаях остеотомическое отверстие сначала используется для установки фиксирующего пина. Перед установкой имплантата необходимо извлечь фиксирующий пин.

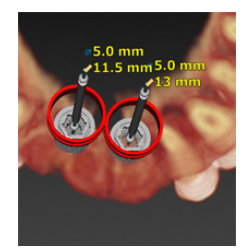

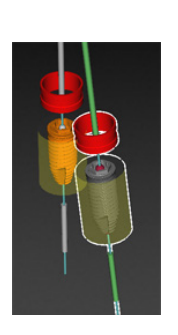

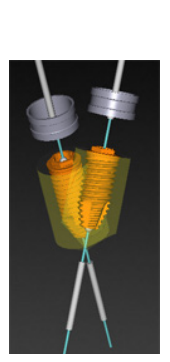

#### **Взаимное расположение направляющей и рентгенологического шаблона и (или) модели зубов**

Во время планирования в дополнение к клиническим соображениям также необходимо учитывать технические ограничения для положения направляющих по отношению к направляющим рентгенологического шаблона и гипсовой модели. Необходимо проверить позицию направляющих по отношению к видимым направляющим рентгенологического шаблона и модели.

#### **Положение рентгенологического шаблона**

- **Position** (Положение): каждая направляющая должна находиться внутри рентгенологического шаблона, чтобы в хирургическом шаблоне было достаточное количество материала для поддержки направляющей.
	- **1** Правильное расположение
	- **2** Неправильное расположение: направляющая находится слишком далеко и не соединена с рентгенологическим шаблоном.
- **Depth** (Глубина): необходимо проверить глубину размещения направляющей относительно рентгенологического шаблона. Убедитесь, что направляющая не выступает на поверхности со стороны десны (вогнутая поверхность), чтобы обеспечить правильное расположение хирургического шаблона. Чтобы проверить глубину размещения направляющей, проверьте ее расположение и при необходимости измените глубину

размещения имплантата с помощью значка **Depth** (Глубина) на панели инструментов. Если выбрана направляющая начального сверления, попробуйте скорректировать положение направляющей.

- **1** Правильное расположение
- **2** Неправильное расположение: направляющая находится слишком глубоко.

#### **Сканирование гипсовой модели**

Проверьте положение направляющих после планирования имплантации. Следующие ситуации необходимо исправлять:

- **Lateral Collisions** (Боковые перекрытия): это перекрытия с соседними зубами или (потенциально) мягкими тканями (сканирование поверхности мягких тканей). В случае пересечения проверьте, можете ли вы изменить положение имплантата таким образом, чтобы предупреждение о пересечении не появлялось. Если это невозможно, попробуйте использовать направляющую меньшего диаметра или выберите вариант исключительно пилотного сверления. Опытные специалисты могут также рассмотреть возможность пропуска процедуры сверления по шаблону и завершить протокол сверления без использования хирургического шаблона. После этого имплантат устанавливается без шаблона.
	- **1** Неправильное расположение: слишком близко к соседним зубам или мягким тканям или перекрытие с соседними зубами или мягкими тканями.
	- **2** Правильное расположение: изменен диаметр.
	- **3** Правильное расположение:использование направляющей пилотного сверления.

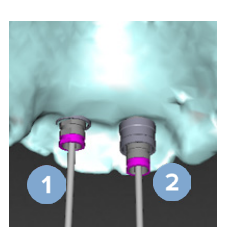

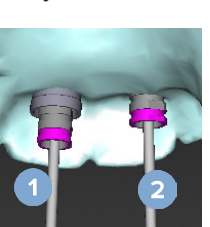

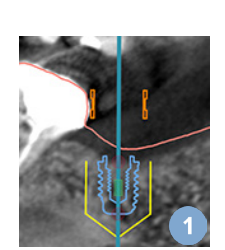

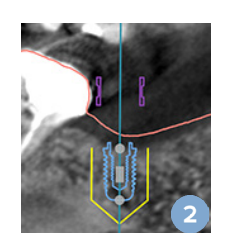

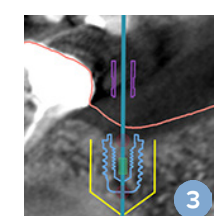

- **Vertical Collisions** (Вертикальные перекрытия): перекрытия с (потенциально) мягкими тканями (сканирование поверхности мягких тканей). Если имеет место вертикальное перекрытие и вы выбрали вариант пилотного сверления, попробуйте скорректировать вертикальное положение направляющей.
	- **1** Неправильное расположение
	- **2** Правильное положение: скорректировано вертикальное положение направляющей.

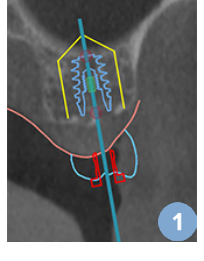

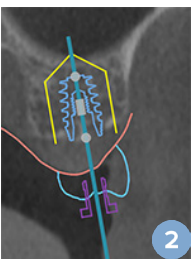

#### **Взаимное расположение направляющей и кости**

Во время планирования важно учитывать технические ограничения, относящиеся к расположению направляющих рядом с поверхностью кости, на которой могут находиться зубы. Если направляющая перекрывает поверхность кости или имеющихся зубов, присутствующих на модели кости, существует риск того, что будет невозможно правильно выполнить фиксацию хирургического шаблона во время хирургической процедуры.

Однако в некоторых случаях эта ошибка может быть приемлемой (например, если направляющая перекрывает зуб, который будет удален перед хирургической процедурой, или если направляющая перекрывает артефакт).

#### **Абатменты для хирургии по шаблонам**

Если планируется использовать абатменты для хирургии по шаблонам, убедитесь, что угол между максимально отклоненными друг от друга имплантатами не превышает 30 градусов.

#### **Рентгенологический шаблон был создан без калиброванного изозначения.**

При создании модели рентгенологического шаблона рекомендуется использовать калиброванное изозначение, если хирургический шаблон передается в производство. Если калибровочный набор не используется, отображается предупреждение The radiographic guide model was created without a calibrated isovalue (Рентгенологический шаблон был создан без калиброванного изозначения), которое обращает внимание пользователя на важность этого автоматического действия.

# Обсуждение плана лечения

Mодуль Discuss (Обсуждение) позволяет создавать отчеты, а также доступные только для чтения файлы программы для просмотра и презентации Communicator.

## **Отчеты**

#### Создание отчета

- Убедитесь, что файл пациента открыт. После этого в модуле Planning (Планирование) на вкладке Finalize (Завершить) в группе Communicate (Передача) нажмите кнопку Report (Отчет)
- 2. Отобразится список файлов планирования. Выберите соответствующий файл планирования и щелкните Next (Далее). Система загрузит данные и создаст страницы отчета.
- 3. Отобразятся эскизы страниц отчета: обзор доступной общей информации в файле пациента, описание лечения, данные об используемом томографе, предупреждения при планировании и информация об использованных компонентах, а также изображения плана операции и т. д. Примечание

Созданные эскизы имеют меньшее разрешение по сравнению с реальным PDF-файлом.

- 4. Присвойте отчету имя.
- Дополнительно можно добавить примечание (до 700 знаков) к отчету. 5.
- 6. Настройте отчет, выбрав страницы для включения: отмените выбор страниц, которые вы хотите удалить из отчета. Отмененные страницы будут отображены серым цветом и не будут включены в окончательный составленный отчет.
- 7. При необходимости сделайте отчет анонимным.
- Нажмите Finish (Готово), чтобы создать отчет, либо Cancel (Отмена) для отмены запроса. 8.
- 9. После подтверждения отображается эскиз, содержащий выбранные для отчета страницы. Просмотреть страницы можно посредством прокручивания.

#### Печать отчета

Чтобы распечатать созданный отчет, экспортируйте его и сохраните его в виде PDF-файла.

- $1.$ Выберите отчет среди пунктов в списке Communication Items (Взаимодействие).
- 2. Нажмите Export (Экспорт) в группе Report (Отчет) на вкладке Communication (Взаимодействие) на панели инструментов.
- 3. Укажите место, в котором необходимо сохранить отчет.
- 4. Щелкните Save (Сохранить).
- 5. Отчет будет сохранен в формате PDF. По умолчанию он откроется, и вы сможете его распечатать.

## Файлы программы для просмотра

Если программа DTX Studio Implant не установлена на компьютере человека, с которым вы хотите обсудить план лечения, можно воспользоваться файлом в программе для просмотра. Этот файл является версией плана лечения, которая создается в приложении DTX Studio Implant, сохраняется в режиме только для чтения и содержит план для конкретного пациента. Файл для просмотра можно открыть если на компьютере, который вы используете, установлена программа просмотра DTX Studio Implant.

#### Создание файла программы для просмотра

- 1. Откройте модуль **Discuss (Обсуждение).**
- 2. На вкладке Communication (Взаимодействие) в группе Communicate (Передача) нажмите кнопку Viewer (Просмотр)
- 3. Выберите из списка файл с утвержденным планом лечения и нажмите Next (Далее).
- $4.$ Заполните данные программы для просмотра на странице настройки.
	- Введите название файла просмотра.
	- Нажмите на изображения, которые нужно добавить в файл программы для просмотра.
	- Укажите, следует ли сжимать данные визуализации КТ.
	- Если сведения о пациенте не подлежат разглашению, сделайте их анонимными, установив флажок Anonymize all patient information (Сделать всю информацию о пациенте анонимной).
	- Для включения совместного использования файла программы для просмотра сразу после окончания задачи, установите соответствующий флажок.
- 5. Шелкните Finish (Готово), чтобы сохранить файл программы для просмотра.
- 6. Файл программы для просмотра не сохраняется и не отображается в списке Communication Items (Элементы взаимодействия). Откроется диалоговое окно Share a viewer (Поделиться файлом для просмотра).
- Введите адрес электронной почты или с помощью кнопки Contacts (Контакты) выберите  $7.$ людей, которым хотите предоставить доступ к программе для просмотра.
- 8. Добавьте личное сообщение и нажмите Share (Поделиться).
- Выбранным людям будет отправлено электронное сообщение со ссылкой для скачивания. 9.

#### Открытие файла программы для просмотра с помощью DTX Studio Implant

- В списке Communication items (Элементы взаимодействия) двойным  $1.$ щелчком выберите файл программы для просмотра.
- 2. Откроется программа для просмотра DTX Studio Implant и отобразится выбранный файл программы для просмотра.

#### Открытие файла для просмотра по ссылке для скачивания

Получив электронное письмо со ссылкой для скачивания файла для просмотра, выполните указанные ниже действия.

- $1.$ Нажмите на ссылку для скачивания в сообщении электронной почты.
- $2.$ Будет загружен файл для просмотра.
- Откройте папку, в которую сохранен файл для просмотра, и дважды щелкните его.  $3.$
- $4.$ Файл будет открыт в программе для просмотра DTX Studio Implant.

Mодуль Discuss (Обсуждение) позволяет создавать отчеты, а также доступные только для чтения файлы программы для просмотра и презентации Communicator.

# **Презентации Communicator**

Презентации Communicator предоставляют хороший обзор плана лечения, а также возможность создавать аннотации во время изложения процедуры пациенту. Презентации Communicator можно использовать для обсуждения стоматологического лечения с пациентами и коллегами. Кроме того, презентации можно сделать доступными с помощью облачной службы.

Презентации Communicator загружаются в облако, и их можно просматривать при помощи iPad<sup>®</sup>приложения Communicator.

#### Создание презентации Communicator

- 1. Откройте модуль Discuss (Обсуждение).
- 2. На вкладке Communication (Передача) в группе Communicate (Передача) щелкните по значку Communicator **B**.
- 3. Выберите из списка файл с планом лечения.
- 4. Нажмите **Next** (Далее).
- 5. Заполните информацию о презентации Communicator на странице настройки.
	- Введите название презентации.
	- При необходимости добавьте примечания о презентации. Они отображаются в презентации Communicator при ее открытии на iPad®.
	- Укажите изображения, которые необходимо включить в презентацию. Включить можно только изображения с панели инструментов Patient Library (Библиотека пациента).
	- Если сведения о пациенте не подлежат разглашению, сделайте их анонимными, установив флажок Anonymize all patient information (Сделать всю информацию о пациенте анонимной).
	- Чтобы загрузить презентацию Communicator для iPad®, когда она будет готова, установите соответствующий флажок.
- 6. Нажмите Finish (Завершить).
- $7<sup>1</sup>$ Презентация Communicator будет сохранена и появится в списке **Communication Items (Элементы взаимодействия).**

# **Экспорт плана лечения для консультации или операции**

DTX Studio Implant дает возможность экспортировать план лечения для использования в приложениях DTX Studio Clinic, X-Guide™ или OsseoCare™ Pro или для получения консультаций с помощью других программных средств.

#### **Экспорт в DTX Studio Clinic**

Чтобы экспортировать план лечения для визуализации в приложении DTX Studio Clinic, выполните следующие действия.

- 1. Перейдите к модулю **Planning** (Планирование).
- 2. Нажмите **Clinic export** (Экспорт клинических данных) в группе **Surgery plan** (План хирургического лечения) на вкладке **Finalize** (Завершение).
- 3. Выберите папку для сохранения зашифрованного файла .dtxip, содержащего всю необходимую информацию о вашем плане лечения.
- 4. Отобразится сообщение, подтверждающее успешное сохранение, а также будет указано место сохранения файла. Нажмите **OK** для закрытия.

#### **Экспорт плана лечения для визуализации в других программных средствах (Открыть экспорт)**

- 1. Перейдите к модулю **Planning** (Планирование).
- 2. Нажмите **Open export** (Открыть экспорт) в группе **Communicate** (Передача) на вкладке **Finalize** (Завершение).
- 3. Выберите папку для сохранения плана лечения.
- 4. Нажмите **Export** (Экспорт).
- 5. Отобразится сообщение, подтверждающее успешное сохранение, а также будет указано место сохранения файла. Нажмите **OK** для закрытия.
# **Хирургический план X-Guide™**

X-Guide™ — это система 3D-навигации для дентальной имплантации, которая помогает выполнить план лечения пациента и предоставляет интерактивную справку во время операции.

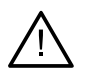

### **Предупреждение**

Обратите внимание: между программным обеспечением DTX Studio Implant и X-Guide™ могут существовать различия в визуализации данных (например, ориентация окна просмотра, цвета объектов), а также тексте предупреждений.

### **Создание хирургического плана X-Guide™**

- 1. В модуле **Discuss** (Обсуждение) щелкните по значку **X-Guide** в группе **Communicate** (Передача).
- 2. Выберите из списка файл с утвержденным планом лечения.
- 3. Нажмите **Next** (Далее).
- 4. Заполните подробные сведения на странице **Customize surgery setup** (Настроить конфигурацию операции). При необходимости сделайте их анонимными.
- 5. Нажмите **Finish** (Завершить).

### **Экспорт хирургического плана X-Guide™**

- 1. В модуле **Discuss** (Обсуждение) выберите созданный хирургический план **X-Guide™** из списка **Communication items** (Элементы взаимодействия).
- 2. На вкладке **Communication** (Взаимодействие) в группе **X-Guide**

щелкните по значку **Export** (Экспорт) .

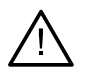

#### **Предупреждение**

DTX Studio Implant может экспортировать в X-Guide™ не все имплантаты. Неподдерживаемые имплантаты не будут включены в файл X-Guide™.

- 3. В диалоговом окне **Browse** (Обзор) перейдите в расположение для хранения файла X-Guide™ операции.
- 4. Щелкните **Save** (Сохранить).

# Хирургический план OsseoCare™ Pro

OsseoCare™ Pro — стоматологическая бормашина, управляемая с помощью iPad® компании Apple, что делает возможным планирование и подготовку процедуры лечения до непосредственно операции. Устройство предназначено для использования стоматологами и хирургами для работы с твердыми и мягкими тканями с помощью соответствующих инструментов.

Хирургический план OsseoCare™ Pro сочетает в себе последовательные этапы лечения и предоставляет стоматологу или хирургу поэтапную информацию в ходе операции посредством приложения для iPad<sup>®</sup>.

## Создание хирургического плана OsseoCare™ Pro

- В модуле Discuss (Обсуждение) щелкните по значку OsseoCare  $1.$ Pro S в группе Communicate (Передача).
- $2.$ Выберите из списка файл с утвержденным планом лечения.
- $3.$ Нажмите Next (Далее).
- Заполните подробные сведения на странице Customize surgery 4. setup (Настроить конфигурацию операции).
- Нажмите Finish (Завершить). По умолчанию завершенный 5. хирургический план будет передан в облачное хранилище.
- 6. Щелкните l agree (Принять), чтобы продолжить.

# **Калибровка томографа**

#### **Примечание**

Эта процедура калибровки томографа необходима только для создания рентгенологического шаблона.

Для правильной и точной реализации в ротовой полости пациента смоделированного на компьютере плана лечения, предусматривающего проведение операции, очень важно разработать подходящий хирургический шаблон, а также рентгенологический шаблон, который будет фиксироваться на окружающих мягких и твердых тканях. Для этого необходима точная копия в масштабе 1:1, что предполагает оцифровку сканером для конусно-лучевой компьютерной томографии и создание в программе виртуальной модели рентгенологического шаблона с использованием параметров, зависящих от конкретного сканера. Определить это значение (изозначение) можно вручную путем достаточно сложных манипуляций либо автоматически по снимку специального калибровочного фантома NobelGuide®, полученному на сканере с соответствующими параметрами. Калибровочный фантом NobelGuide® — это объект с такой же рентгенопрозрачностью, как и у рентгенологического шаблона (ПММА), и точно определенной формой, информация о которой имеется в программе. Анализируя эталонный (калибровочный) снимок и сравнивая его с известной исходной формой, DTX Studio Implant автоматически определяет оптимальное изозначение **Calibrated Isovalue** (Калиброванное изозначение) и применяет его для извлечения (сегментации) правильных размеров и формы из снимка рентгенологического шаблона. В программе хранятся наборы калибровки для всех сканеров. Для каждого снимка рентгенологического шаблона автоматически выполняется поиск подходящего набора калибровки из числа наборов для известных сканеров. Если такой сканер найден, автоматически предлагается (и применяется) соответствующее **Calibrated Isovalue** (Калиброванное изозначение). В редакторе изозначения в мастере создания рентгенологического шаблона приводятся сведения об используемом наборе калибровки, типе сканера и калиброванном изозначении.

Калиброванное изозначение рекомендуется использовать при создании модели рентгенологического шаблона, если хирургический шаблон передается в производство. Если калибровочный набор не используется, отображается предупреждение **The radiographic guide model was created without a calibrated isovalue** (Рентгенологический шаблон был создан без калиброванного изозначения), которое обращает внимание пользователя на важность этого автоматического действия.

При использовании калибровки в редакторе изозначения отображается значение **Calibrated Isovalue** (Калиброванное изозначение) вместо значения **Isovalue** (Изозначение). При использовании сгенерированного системой набора калибровки отображается значение **Suggested isovalue** (Предлагаемое изозначение).

## **Создание нового калибровочного набора**

При первом использовании графических данных с определенного сканера для конусно-лучевой компьютерной томографии и определенного протокола необходимо создать новый калибровочный набор. После создания этого калибровочного набора его можно использовать при сканировании всех пациентов с помощью данного томографа. Рекомендуется создавать новый калибровочный набор не реже чем через каждые шесть месяцев, а также после каждого обновления и технического обслуживания томографа.

Для создания нового калибровочного набора нажмите кнопку **New** (Создать) в группе **Calibration** (Калибровка) на вкладке **Scanner** (Сканер) в модуле **My Office** (Мой офис). Запустится мастер **Create Calibration** (Создание калибровки).

Мастер калибровки предлагает выполнить три действия в рамках процедуры калибровки.

- 1. Загрузка калибровочных файлов DICOM
- 2. Расчет настроек калибровки
- 3. Ввод информации и сохранение калибровочного набора

# **Техническая поддержка**

Если у вас возникнут проблемы, обратитесь в службу технической поддержки DTX Studio:

[support@dtxstudio.com](mailto:support@dtxstudio.com?subject=)

<https://tech.dexis.com/support>

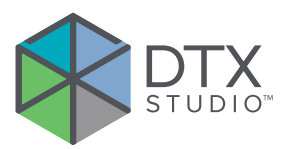

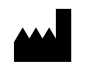

Nobel Biocare AB Box 5190, 402 26 Västra Hamngatan 1, 411 17 Göteborg, Sweden (Швеция)

### www[.nobelbiocare.com](http://www.nobelbiocare.com)

### **Дистрибьютер в Австралии:**

Nobel Biocare Australia Pty Ltd Level 4/7 Eden Park Drive Macquarie Park, NSW 2114 Australia (Австралия)

Тел.: +61 1800 804 597

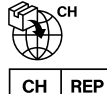

## **Импортер/представитель в Швейцарии:**

Nobel Biocare Services AG Balz Zimmermann-Strasse 7 8302 Kloten Switzerland (Швейцария)

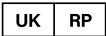

### **Ответственное лицо в Великобритании:**

Nobel Biocare UK Ltd. 4 Longwalk Road Stockley Park Uxbridge UB11 1FE United Kingdom (Великобритания)

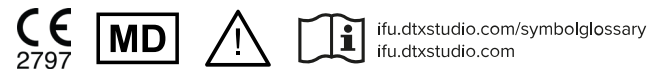

### **Дистрибьютер в Новой Зеландии:**

Nobel Biocare New Zealand Ltd 33 Spartan Road Takanini, Auckland, 2105 New Zealand (Новая Зеландия)

Тел.: +64 0800 441 657

## **Дистрибьютер в Турции:**

EOT Dental Sağlık Ürünleri ve Dış Ticaret A.Ş Nispetiye Mah. Aytar Cad. Metro İş Merkezi No: 10/7 Beşiktaş İSTANBUL Phone: +90 2123614901

GMT 85148 — ru — 2023-11-10© Nobel Biocare Services AG, 2023. Все права защищены.

Nobel Biocare, логотип Nobel Biocare и другие товарные знаки, используемые в данном документе, являются товарными знаками группы компаний Nobel Biocare, если иное не указано отдельно или не следует из контекста в конкретном случае. iPad® является зарегистрированным товарным знаком компании Apple® Inc., Adobe® является зарегистрированным товарным знаком компании Adobe Systems Incorporated в США и (или) других странах. Windows® является зарегистрированным товарным знаком корпорации Microsoft®. Изображения продукции в этом документе могут не соответствовать масштабу. Все изображения продукции предназначены только для иллюстрации и могут не отражать продукцию в точности.